# **D2421H/D2721H/D2421DS 用户指南**

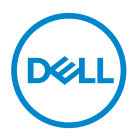

**显示器型号:D2421H/D2721H/D2421DS 认证型号:D2421Ho/D2721Ho/D2421DSo** **注:"注"表示可以帮助您更好使用显示器的重要信息。**

**注意:"注意"表示如果不按照说明进行操作,可能造成硬件损坏或数据丢失。 警告:"警告"表示可能会造成财产损失、人身伤害或死亡。**

**版权所有 © 2020 Dell Inc.或其子公司。保留所有权利。**Dell、EMC 以及其他商标是 Dell Inc. 或其子公 司的商标。其他商标可能是其各自所有者的商标。

 $2020 - 04$ 

Rev. A00

**目录**

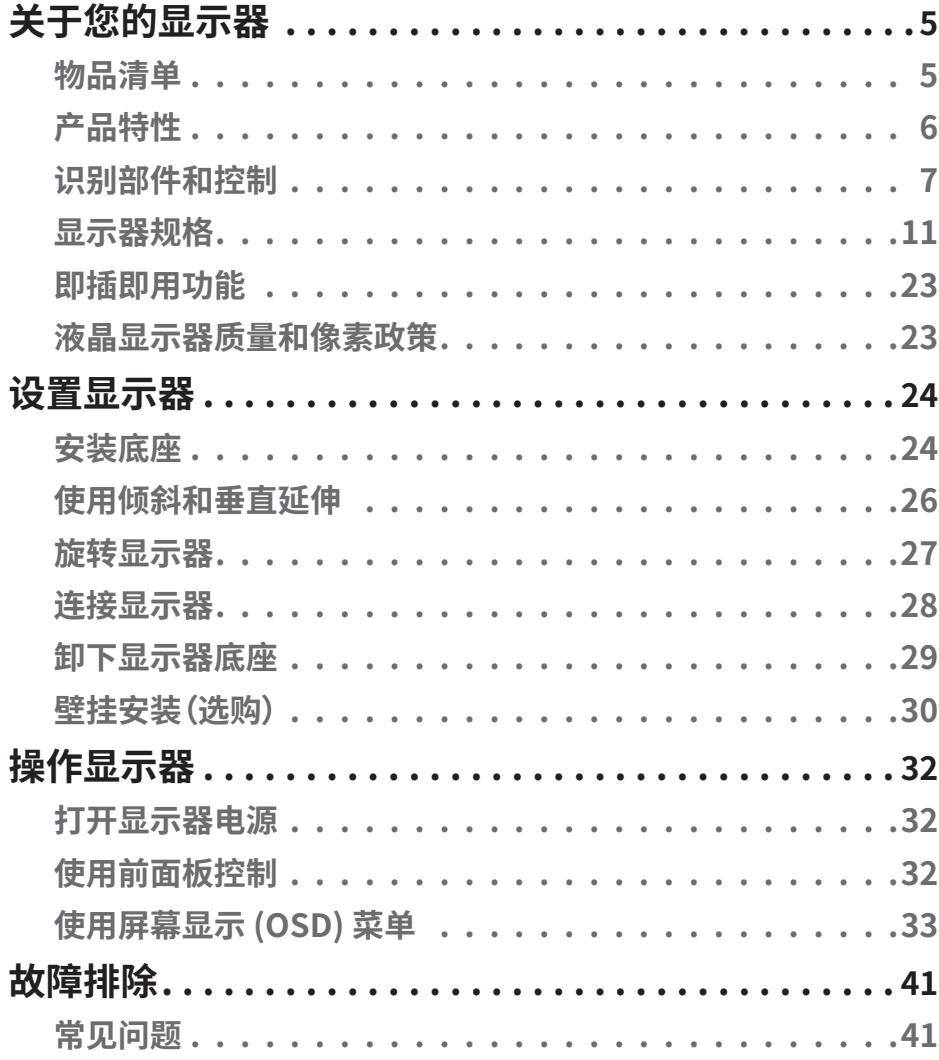

│ **3**

 $(\overline{DCLL})$ 

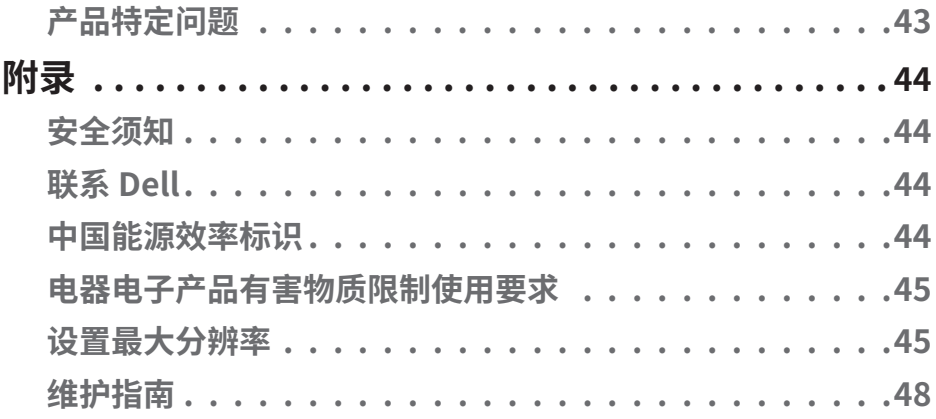

**4** │

**DELL** 

# <span id="page-4-0"></span>**关于您的显示器**

# **物品清单**

此显示器在出厂时包括如下所示的全部组件。确认所有物品是否齐全,如有任何物品缺失, 请**[联系 Dell](#page-43-1)**。

**注:**有些物品可能是选购件,您的显示器在出厂时不包括它们。一些功能或介质在特定 国家(地区)可能不提供。

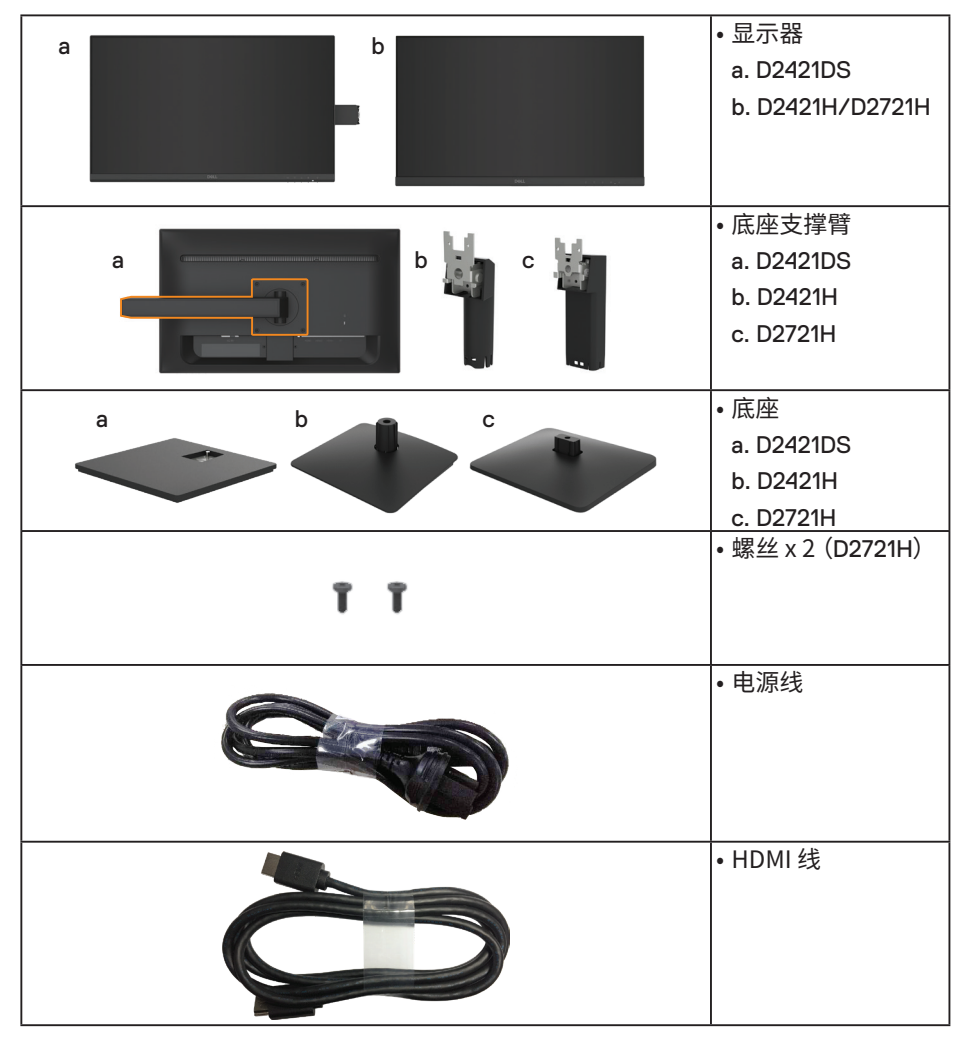

DELL

<span id="page-5-0"></span>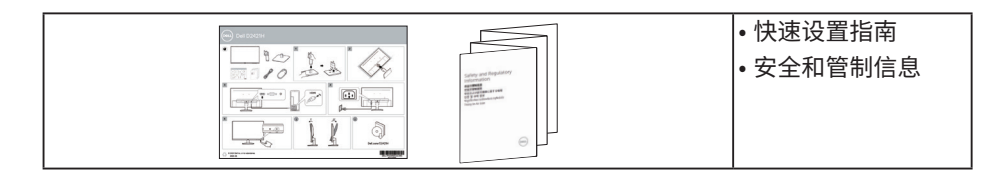

# **产品特性**

Dell D2421H/D2721H/D2421DS 平板显示器采用有源矩阵、薄膜晶体管、液晶显示屏和 LED 背光。显示器特性包括:

- **• D2421H:** 60.5 cm(23.8 英寸)对角线可视图像尺寸、1920 x 1080 分辨率、支持低分 辨率全屏。
- **• D2721H:** 68.6 cm(27 英寸)对角线可视图像尺寸、1920 x 1080 分辨率、支持低分辨 率全屏。
- **• D2421DS:** 60.5 cm(23.8 英寸)对角线可视图像尺寸、2560 x 1440 分辨率、支持低 分辨率全屏。
- • 倾斜调整能力。
- • 可拆卸底座和 Video Electronics Standards Association (VESA) 100 mm 安装孔, 安装方式灵活。
- **• D2421H/D2721H:** 支持与模拟信号(VGA)或高清晰度多媒体接口(HDMI)的数字连 接。
- **• D2421DS:** 支持与显示端口(DP)或高清晰度多媒体接口(HDMI)的数字连接。
- • 即插即用能力(需系统支持)。
- • 屏幕显示 (OSD) 调整,可方便地设置和优化屏幕。
- 防盗锁插槽。
- • 符合 RoHS 要求。
- 显示器蓝光辐射的一个可能的长期效果是对眼睛造成伤害,包括眼睛疲劳或数字视 觉疲劳。ComfortView 功能旨在减少显示器辐射的蓝光数量,优化眼睛舒适度。
- • 无砷玻璃和无汞面板。
- • 睡眠模式下待机功耗为 0.5 W.
- • 符合《电器电子产品有害物质限制使用要求》规定。

**D**&LI

# <span id="page-6-0"></span>**识别部件和控制**

**注:**图解仅供参考。计算机外观可能存在差异。

## **D2421H**

**前部概览**

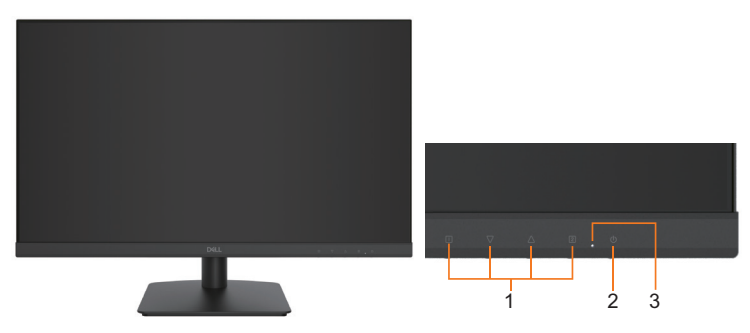

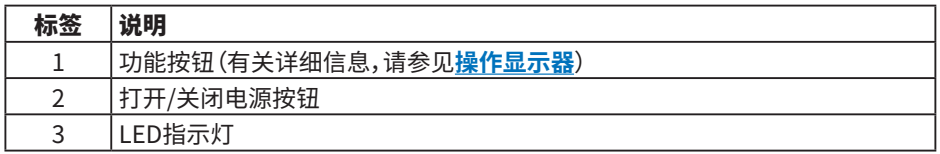

## **后部概览**

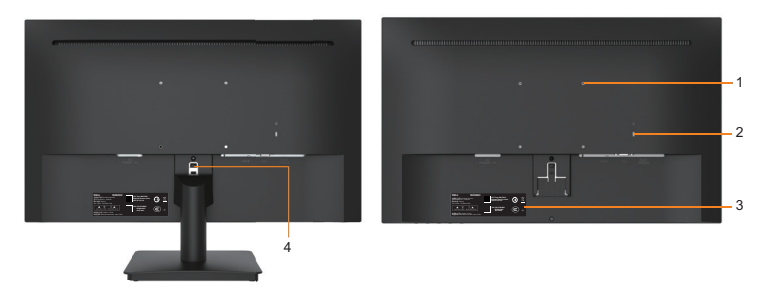

后部概览(含显示器底座)

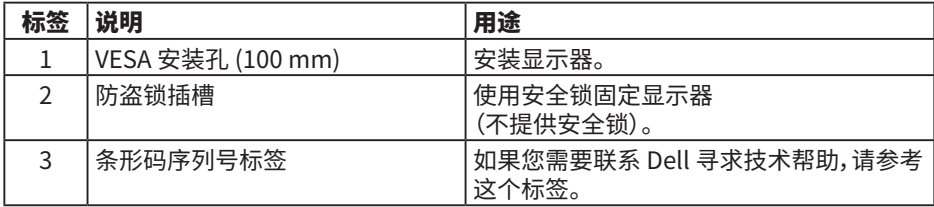

(dell

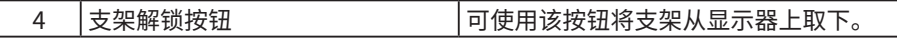

**底部概览**

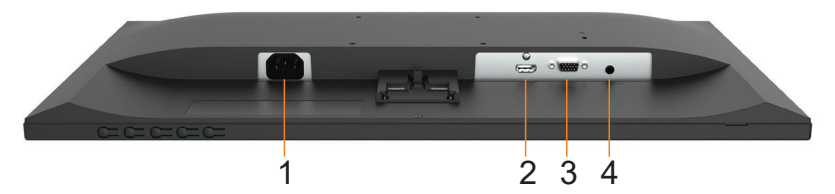

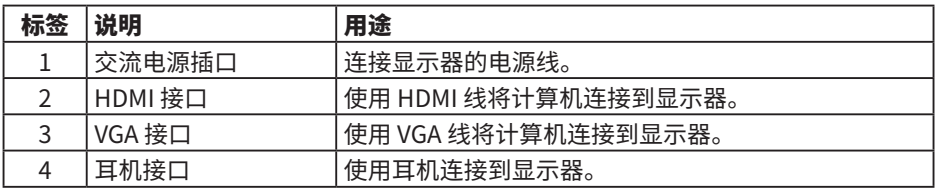

# **D2721H**

# **前部概览**

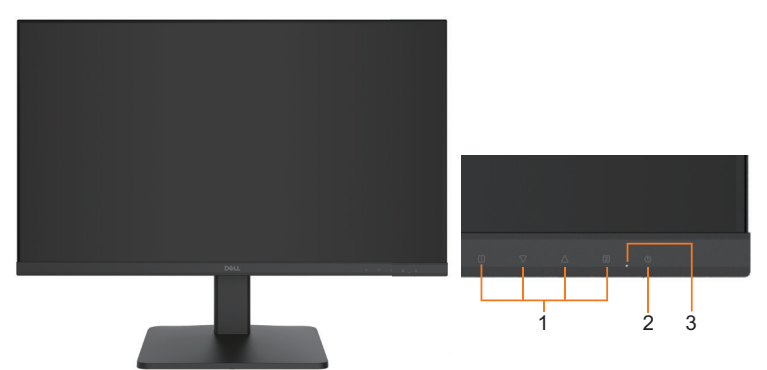

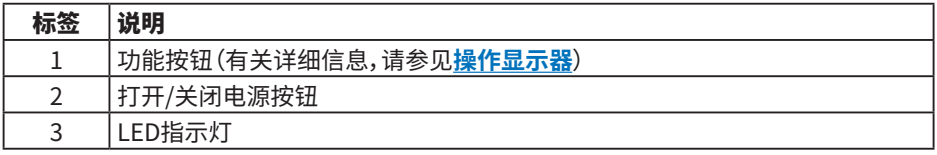

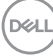

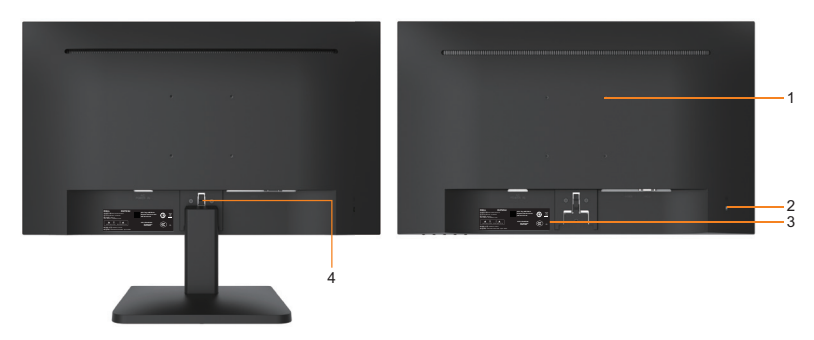

后部概览(含显示器底座)

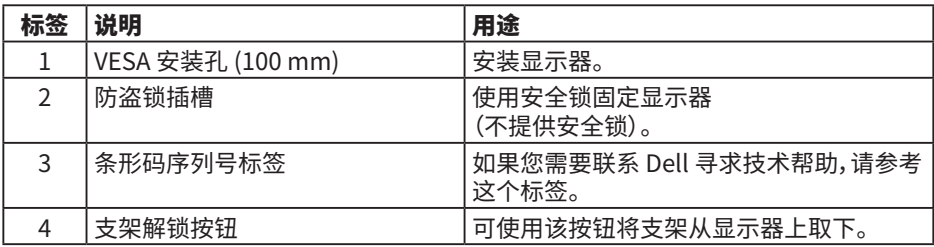

## **底部概览**

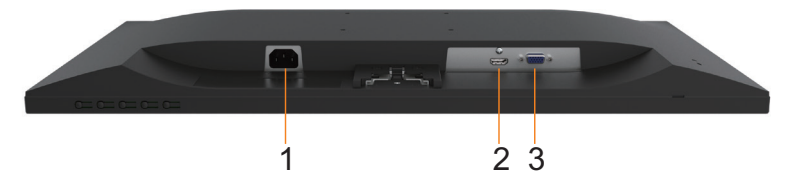

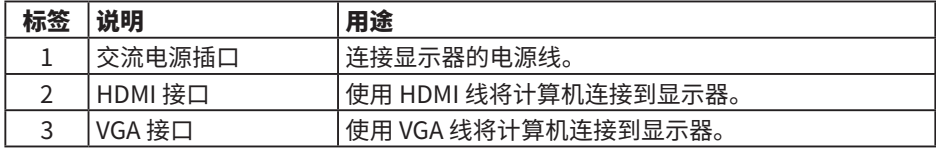

(dell

# **D2421DS 前部概览**

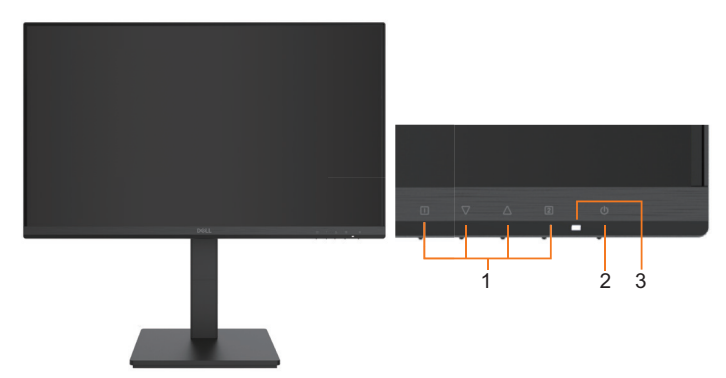

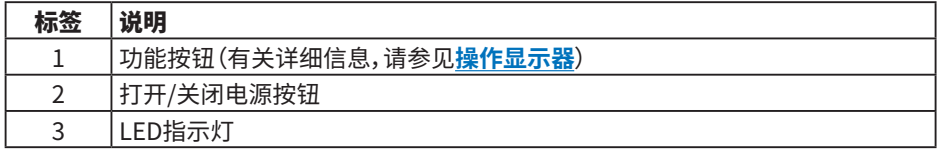

# **后部概览**

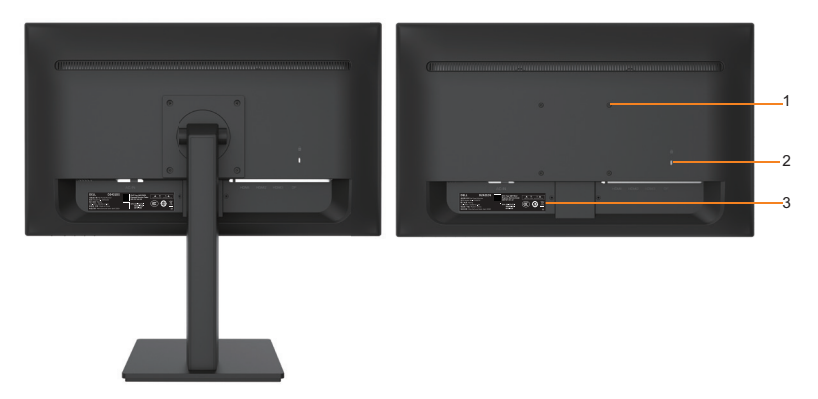

后部概览(含显示器底座)

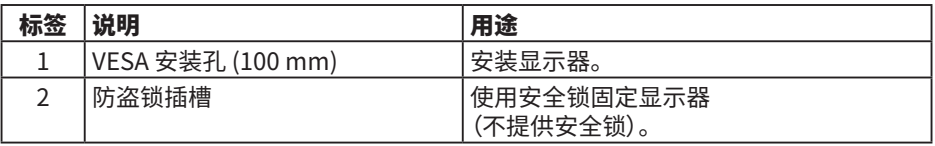

(dell

# 10 | 关于您的显示器

<span id="page-10-0"></span>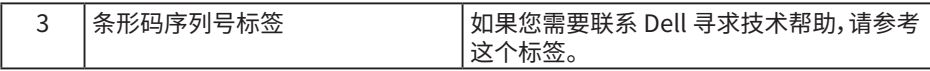

## **底部概览**

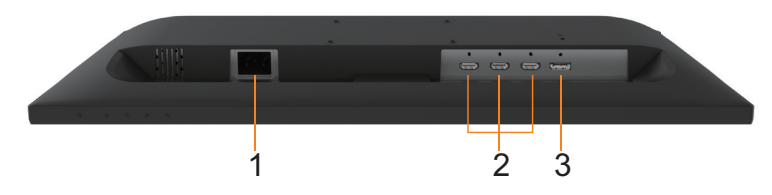

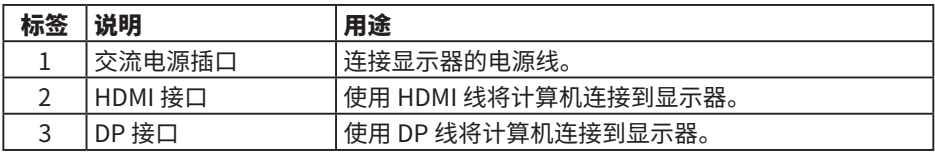

# **显示器规格**

# **平板规格**

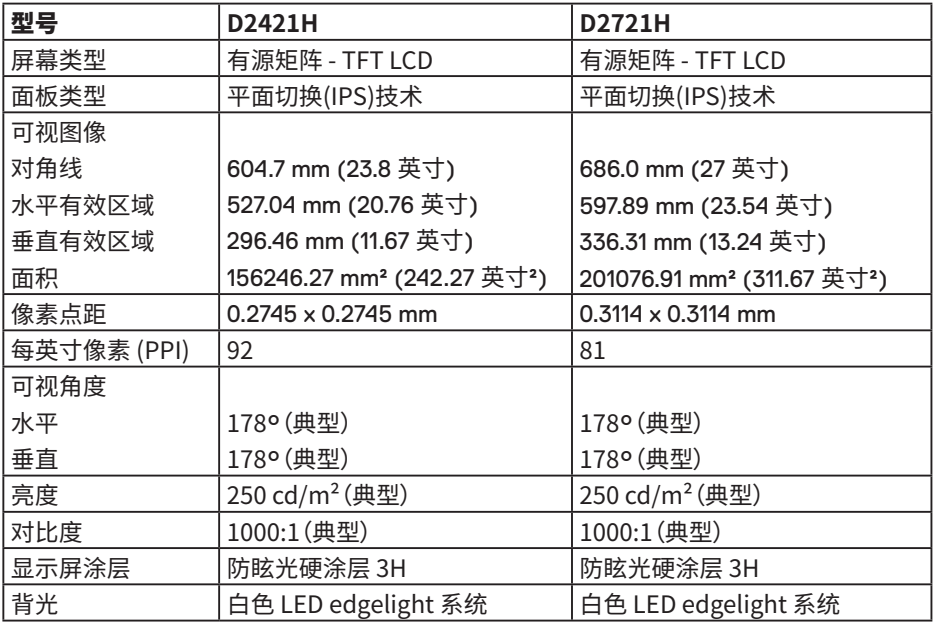

(DELL

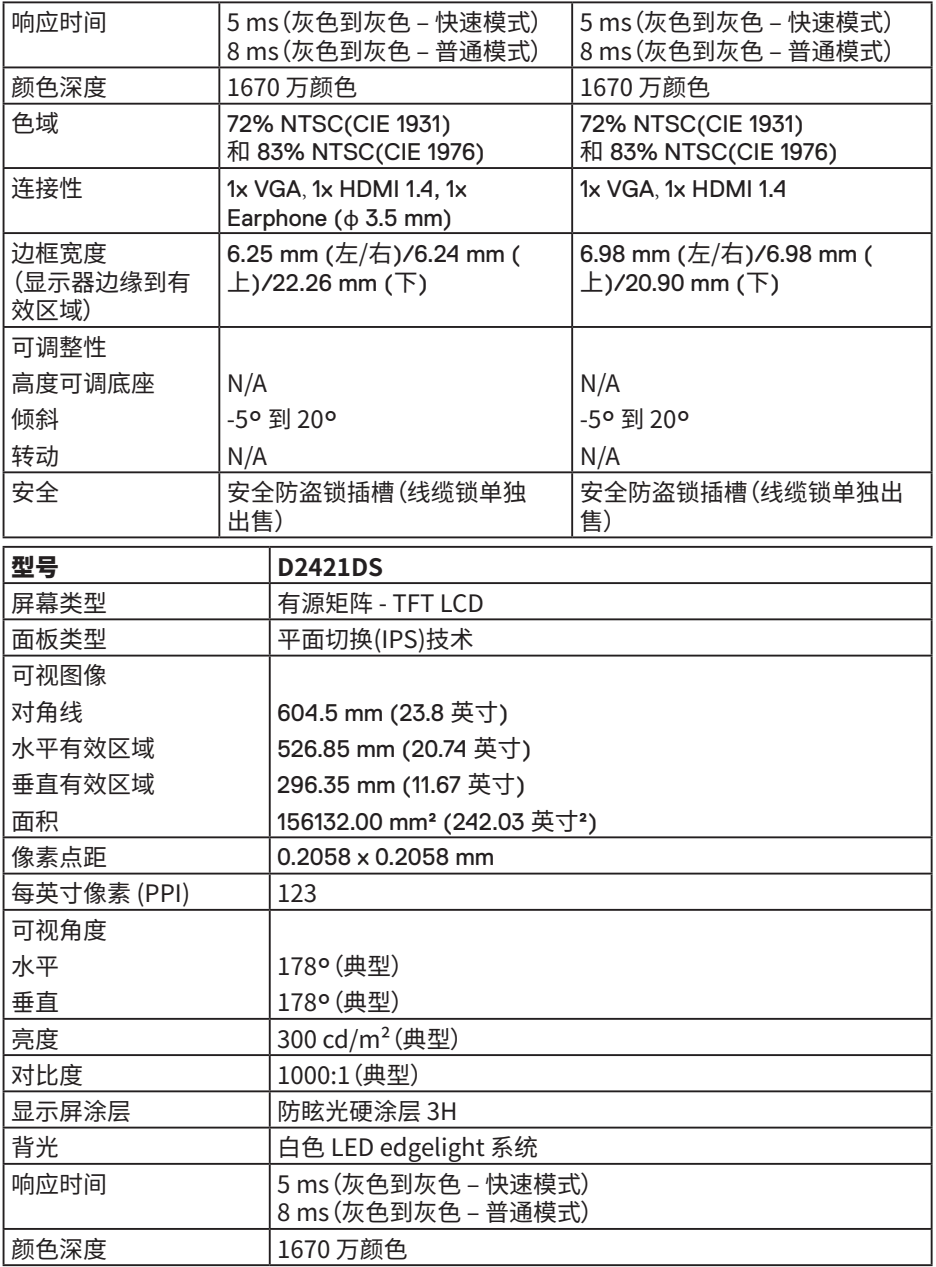

 $($ DELL

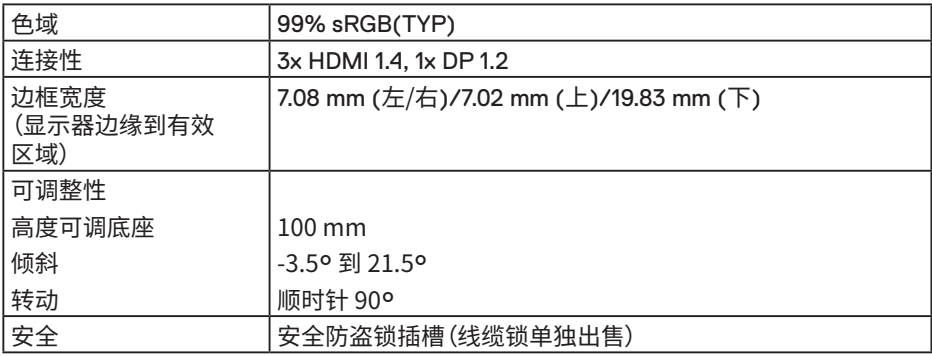

### **分辨率规格**

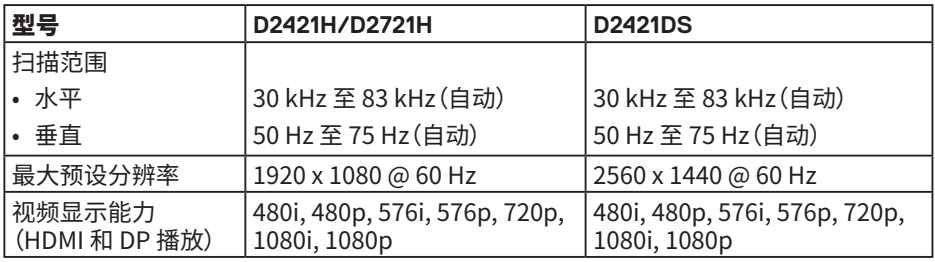

# **预设显示模式**

下表列出了Dell能够保证图像尺寸及图像居中的预设模式:

#### **D2421H/D2721H**

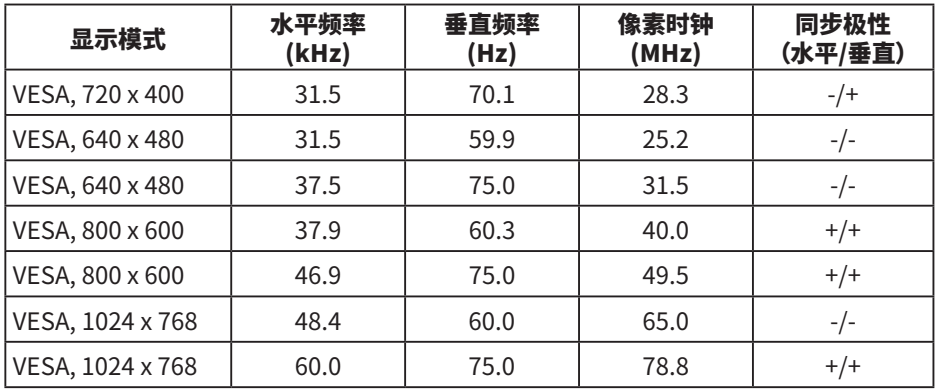

(dell

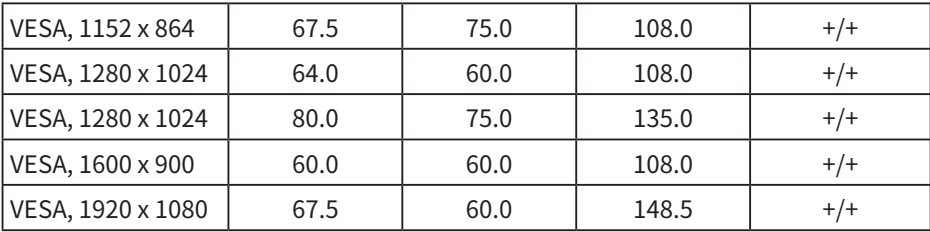

### **D2421DS**

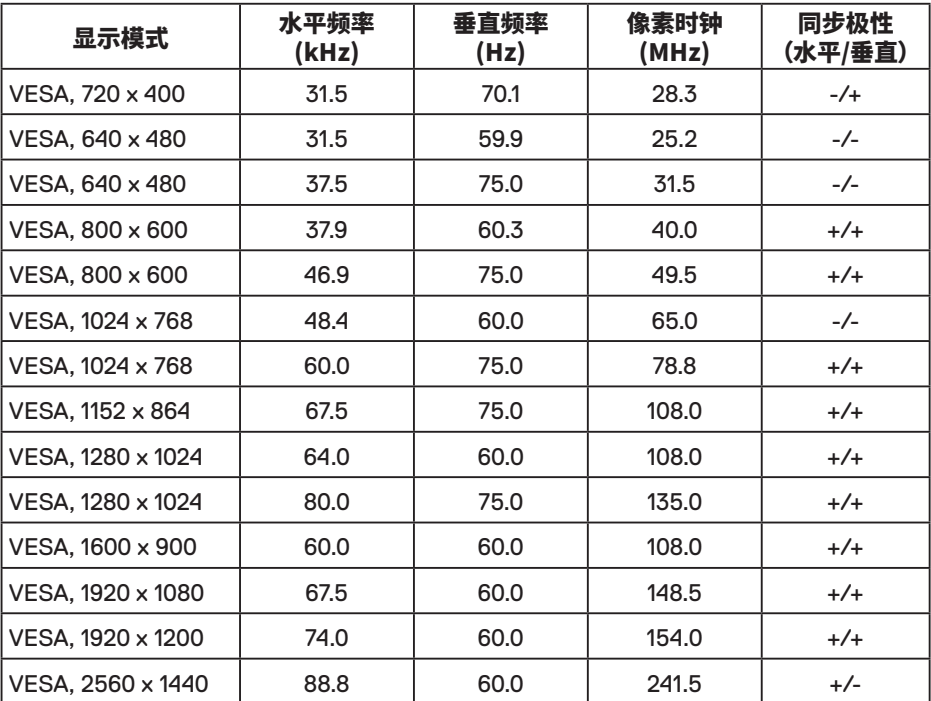

# **电气规格**

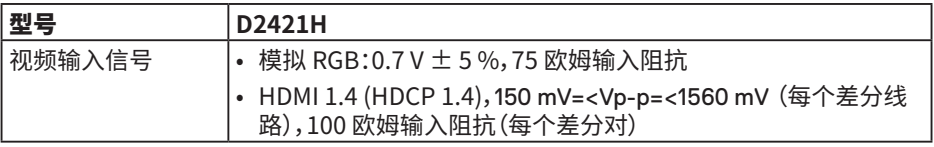

 $(\overline{DCL}$ 

# 14 | 关于您的显示器

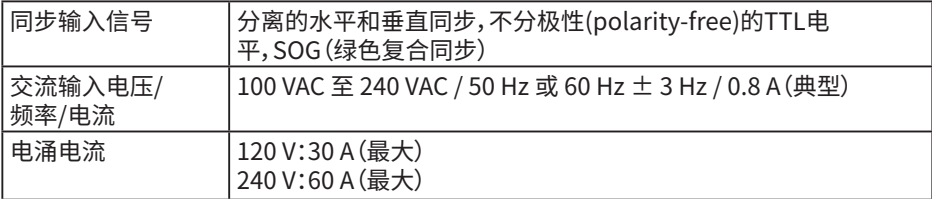

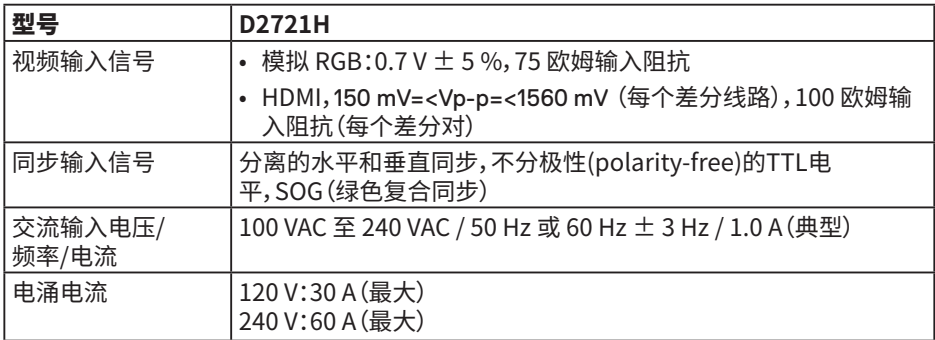

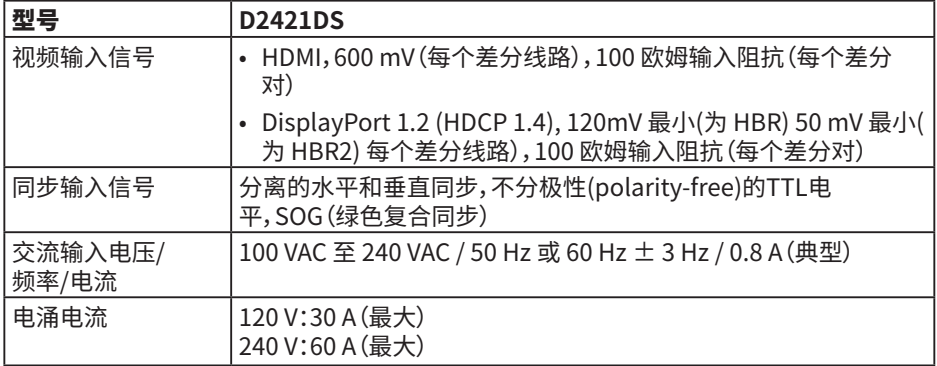

## **物理特性**

下表列出了显示器的物理特性:

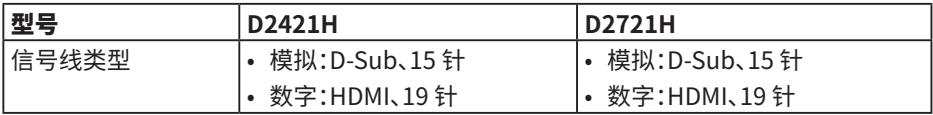

 $(\sim$ LL

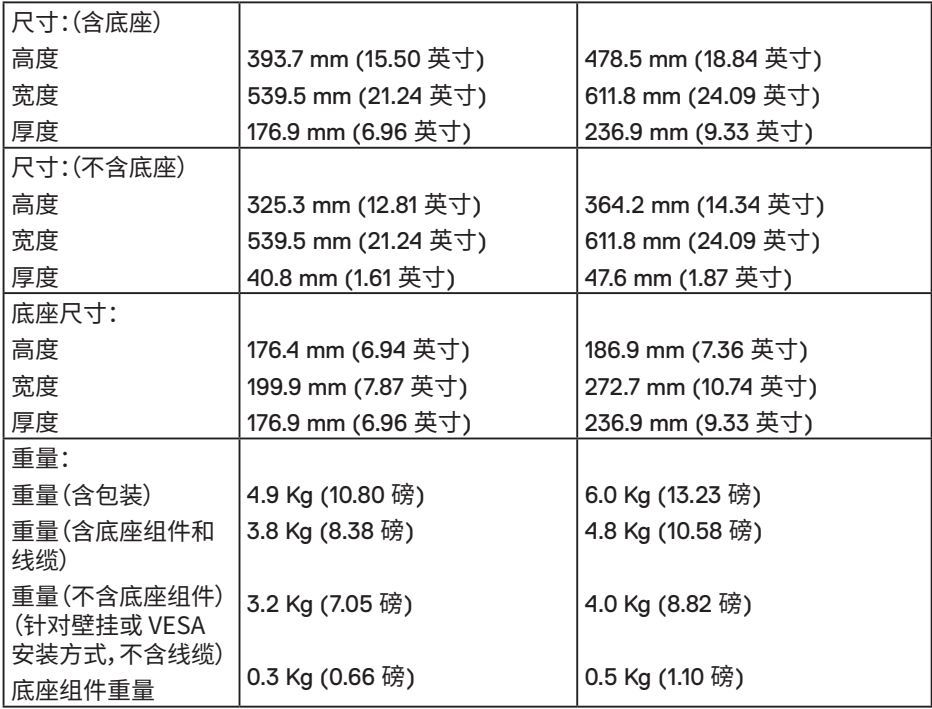

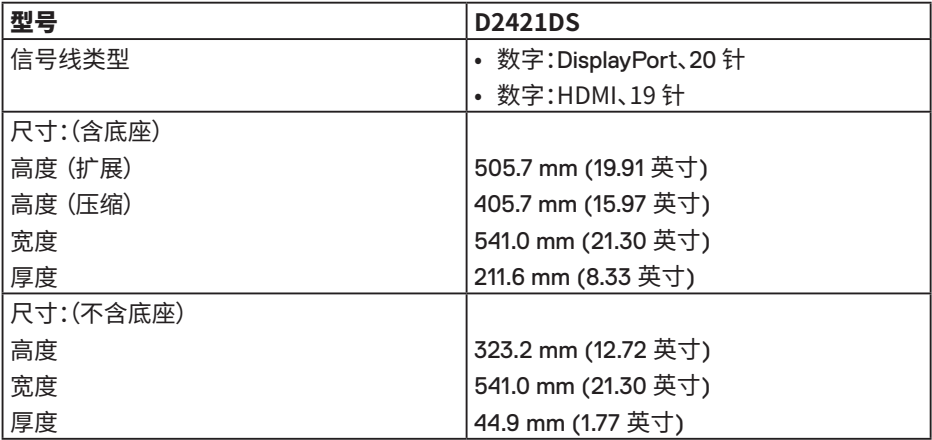

 $($ DELL

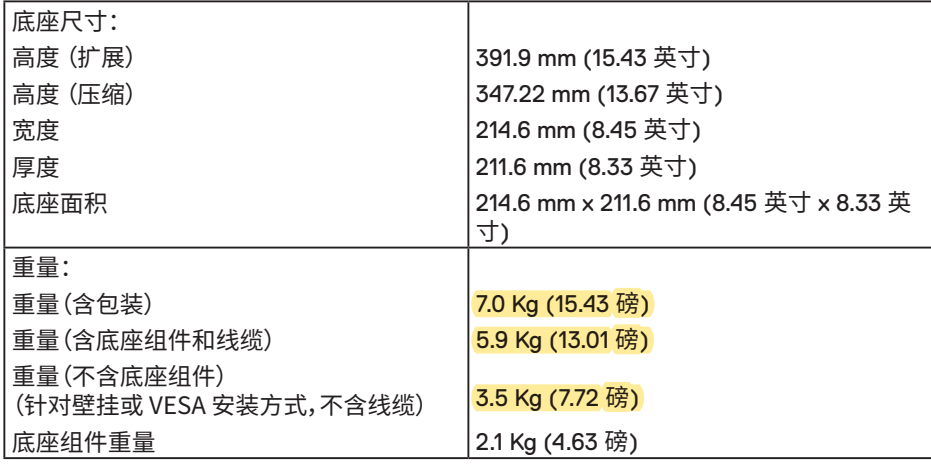

## **环境特性**

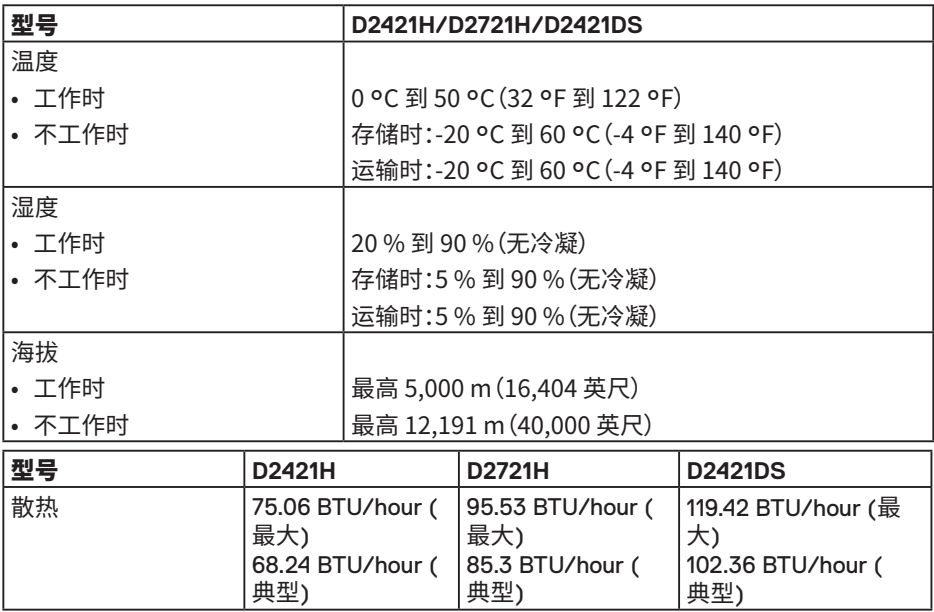

 $(\sim$ LL

## **符合标准**

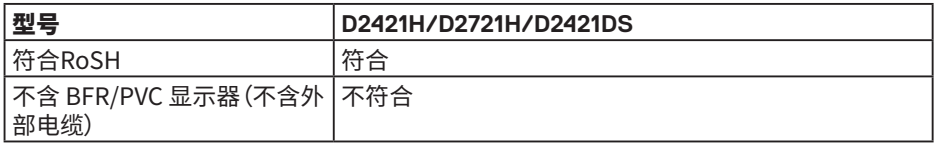

#### **电源管理模式**

如果您的计算机上安装了符合 VESA 的 DPM 要求的显卡或软件,则在不使用时,显示器会 自动降低其功耗。这就是"节能模式"。如果计算机检测到来自键盘、鼠标或其他输入设备的 输入,显示器会自动恢复工作。下表显示了这项自动节能功能的功耗和信号:

#### **D2421H**

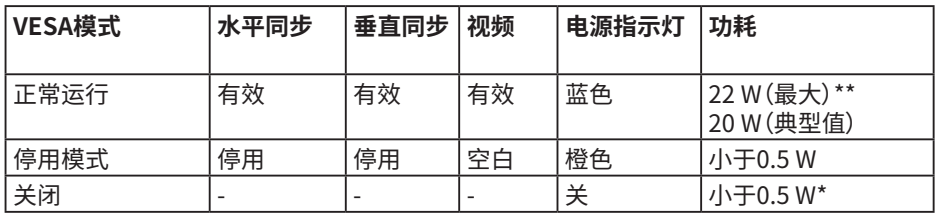

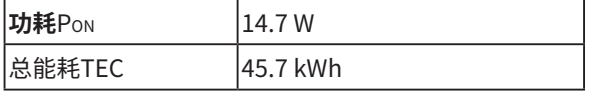

#### **D2721H**

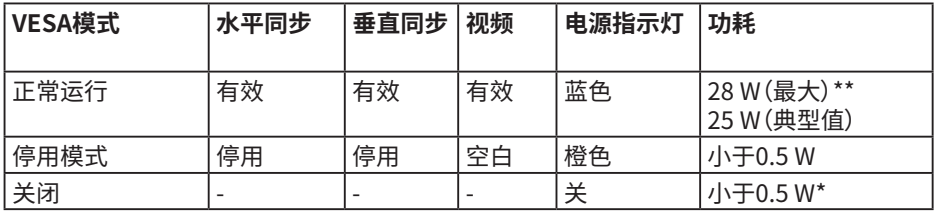

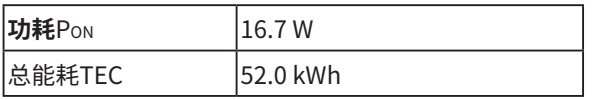

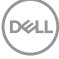

#### **D2421DS**

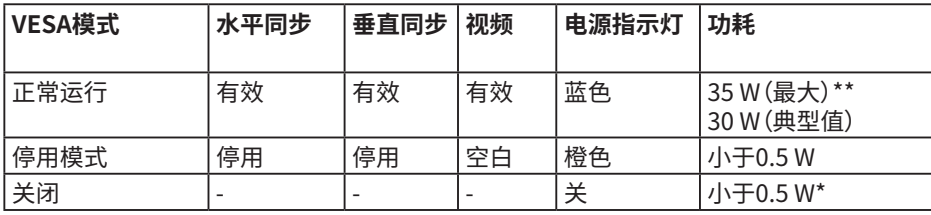

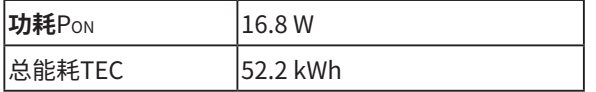

**注:**

PON:参考能源之星测试方法测量的开启模式功耗。

TEC:参考能源之星测试方法测量的总能耗(kWh)。

当在未激活模式下,你只能按 2 按钮进入输入源。

\* 只有从显示器上拔下电源线时,才能在关机模式下达到零功耗。

\*\* 亮度和对比度最大时功耗最大。

本文档中的信息反映的是实验室性能,仅供参考。您的产品性能可能有所不同,具体视您订 购的软件、组件以及外围设备而定,我们没有义务更新此类信息。因此,客户不应依照此信 息制定电气容差或其他参数的相关决策。未明示或暗含对于准确性或完整性的保证。 激活计算机和显示器以访问OSD。

**D**&LI

## **插针分配**

# **VGA 接口**

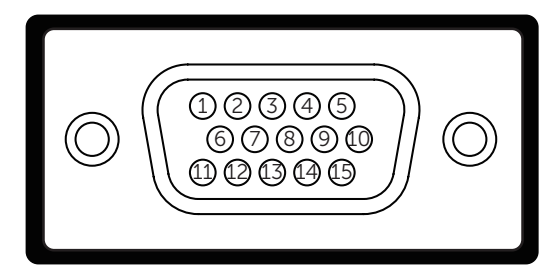

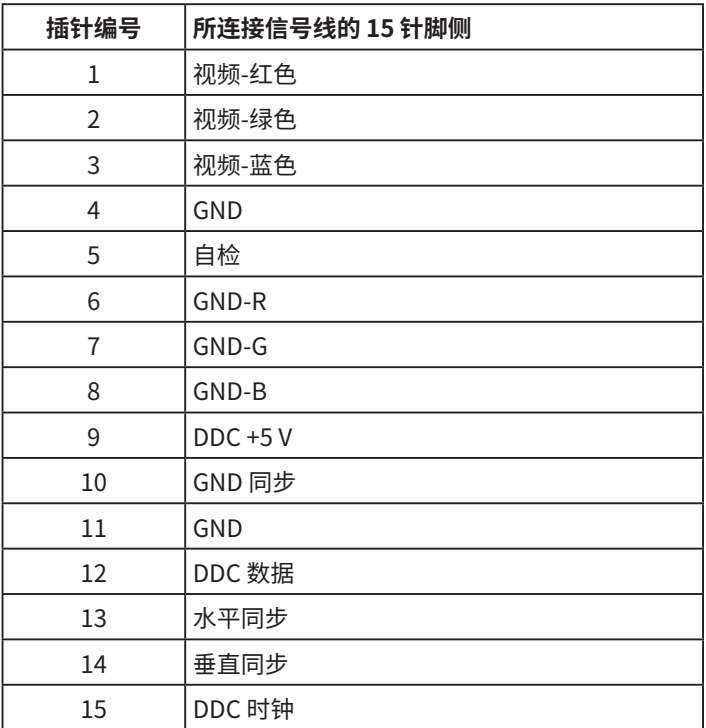

# (dell

│ **关于您的显示器**

### **HDMI 接口**

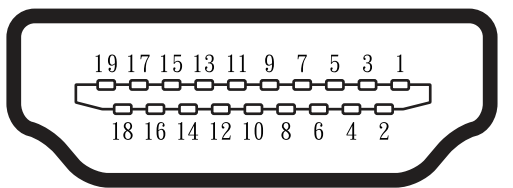

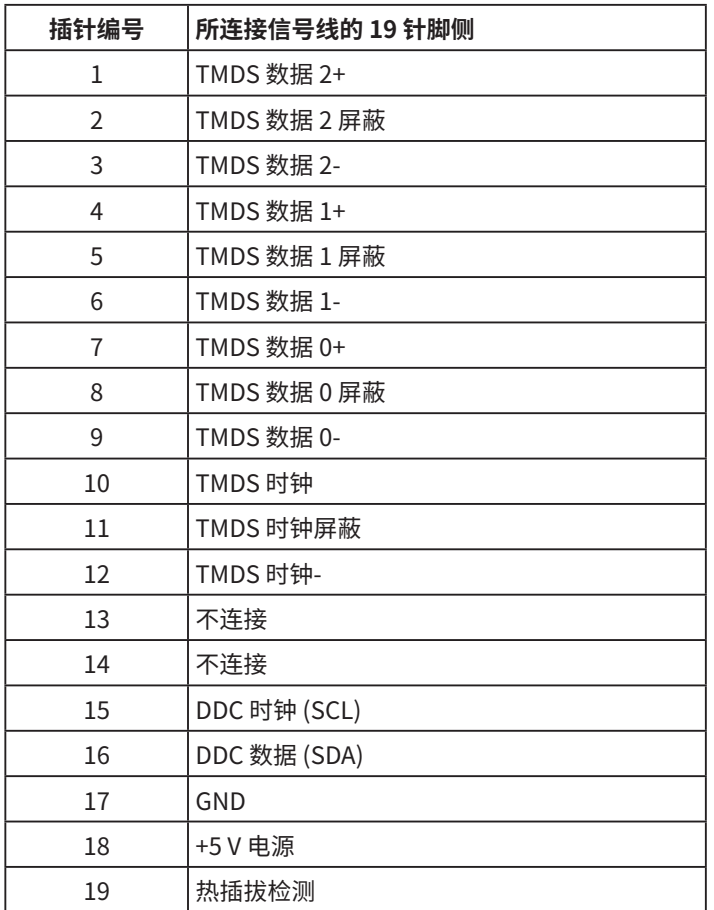

 **关于您的显示器** │ **21**

(deli

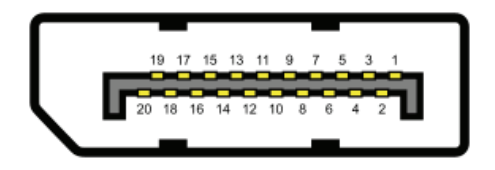

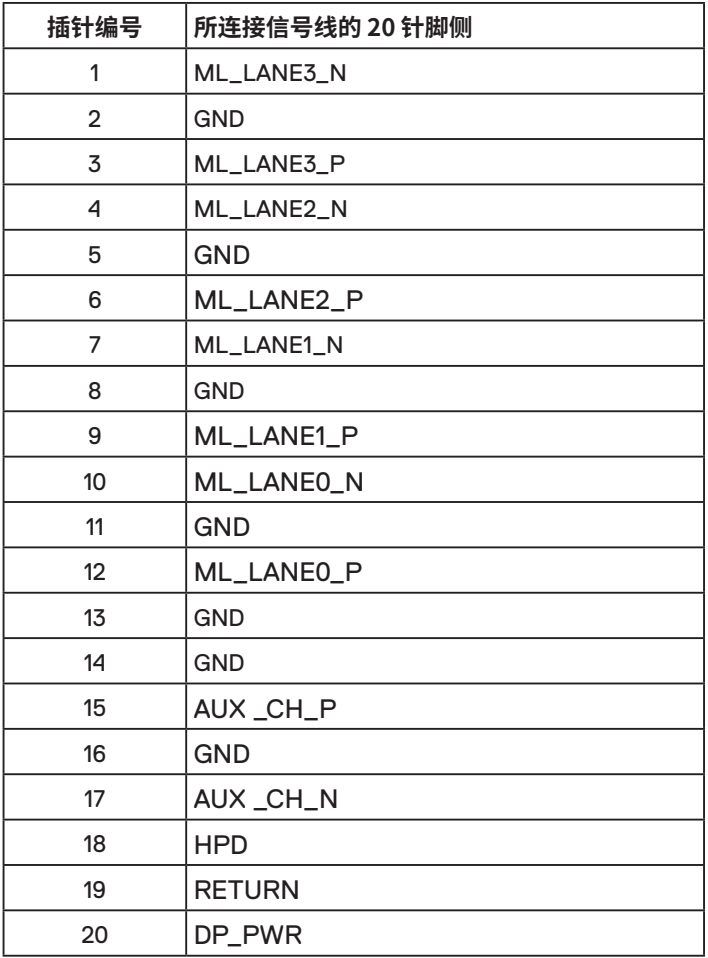

(dell

│ **关于您的显示器**

# <span id="page-22-0"></span>**即插即用功能**

您可以在任何支持即插即用的系统中安装此显示器。此显示器会自动使用显示数据通道 (DDC) 协议为计算机提供其扩展显示标识数据 (EDID),以便系统可以自行配置,并优化显 示器设置。显示器的安装大多自动执行。若需要,您也可以选择不同的设置。

# **液晶显示器质量和像素政策**

在液晶显示器的制造过程中,在有些情况下一个或多个像素可能处于固定不变的状态。固 定不变的像素在视觉上是一个非常小的极暗或极亮的变色点。当像素保持永久点亮时,称 为"亮点"。当像素保持黑色时,称为"暗点"。

在几乎所有情况下,这些固定不变的像素很难发现,也不影响显示屏的质量或使用。一个显 示屏上有 1 到 5 个固定不变的像素属于正常现象,符合竞争性标准。有关的详细信息,请访 问 Dell 支持网站:**[www.dell.com/pixelguidelines](http://www.dell.com/pixelguidelines)**.

**D**&LI

# <span id="page-23-0"></span>**设置显示器**

# **安装底座**

**注:**在出厂时,支架底座与显示器是分开的。(**D2421H/D2721H**)

**注:**在出厂时,支架是安装在显示器上的。(**D2421DS**)

**注:**图解仅供参考。计算机外观可能存在差异。

**注:**以下步骤仅适用于随显示器一同装运的支架。

安装显示器支架:

#### **D2421H**

**1.** 将底座支撑臂安装到底座上。

**a.** 将显示器底座放在平稳的桌面上。

**b.** 按照正确的方向将显示器支撑臂向下安装到底座上,并使其固定到位。

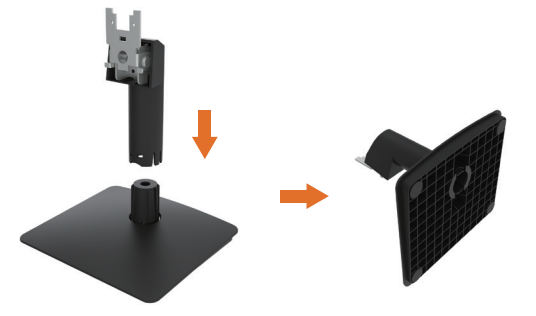

**2.** 将底座组件安装到显示器上。

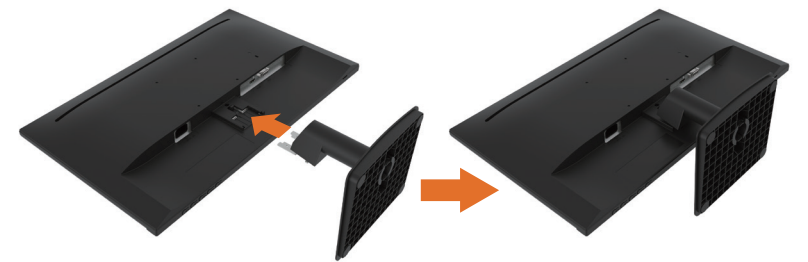

- **a.** 将显示器放在铺有软布或软垫的桌面上(靠近桌边)。
- **b.** 将底座组件支架对准显示器上的开槽。
- **c.** 将支架插入显示器,并使其锁定到位。

#### **D2721H**

**1.** 将底座支撑臂安装到底座上。

**D**&LI

**24** │ **设置显示器**

- **a.** 将显示器底座放在平稳的桌面上。
- **b.** 按照正确的方向将显示器支撑臂向下安装到底座上,并使其固定到位。

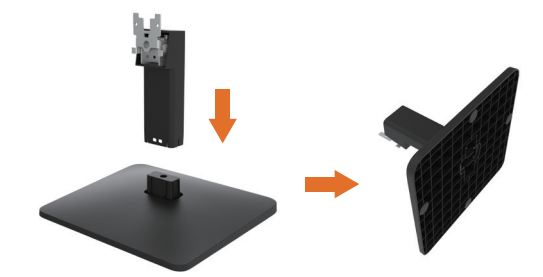

**2.** 将底座组件安装到显示器上。

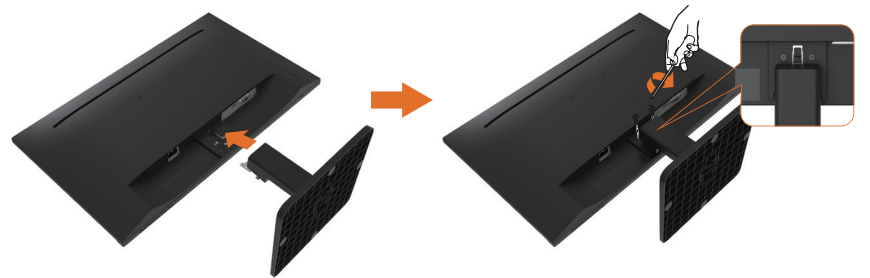

- **a.** 将显示器放在铺有软布或软垫的桌面上(靠近桌边)。
- **b.** 将底座组件支架对准显示器上的开槽。
- **c.** 将支架插入显示器,并使其锁定到位,然后用螺丝刀把两个螺丝完全拧紧。

#### **D2421DS**

- **1.** 将显示器放在铺有软布或软垫的桌面上(靠近桌边)。
- **2.** 将底座组件支架对准显示器上的开槽。
- **3.** 将支架完全插入显示器,并使用底座底部的螺丝将其锁定到位。
- **4.** 拧紧螺丝后,将螺丝把手平折于凹槽内。

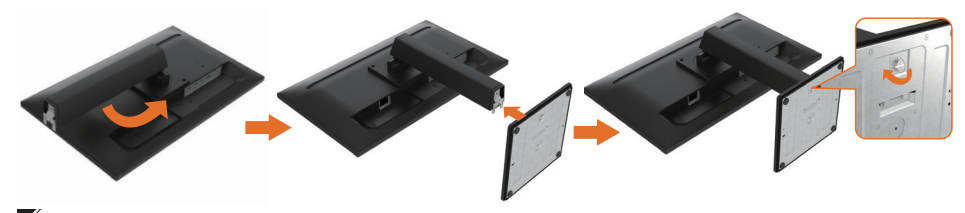

**注:**小心地举起显示器,防止它滑倒或掉下来。

.<br>D&Ll

# <span id="page-25-0"></span>**使用倾斜和垂直延伸**

## **倾斜**

利用底座组件,您可以倾斜显示器,以取得最佳的视角。

**D2421H D2721H**

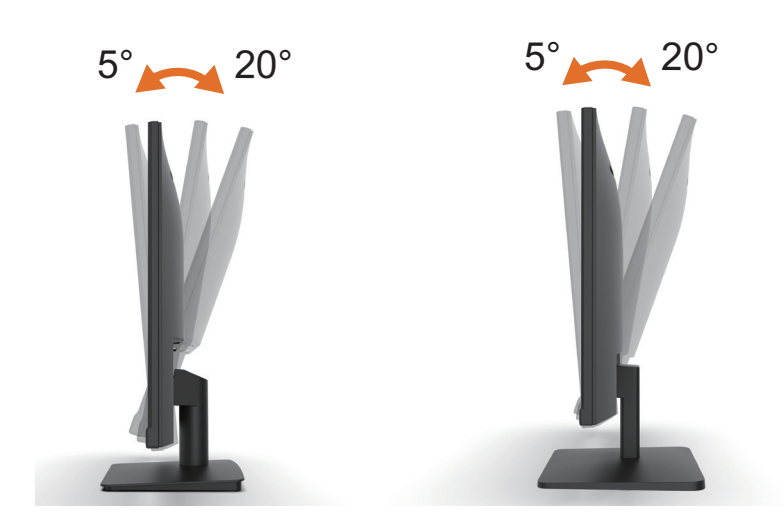

**D2421DS**

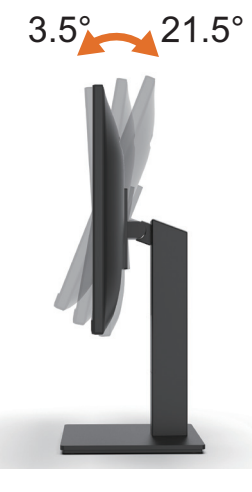

**注:**在出厂时,底座与显示器是分开的。

**26** │ **设置显示器**

DELL

<span id="page-26-0"></span>**垂直延伸**

**注:** 支架垂直延伸至100毫米。下图演示了如何垂直扩展支架。

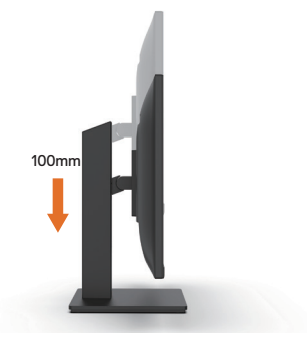

# **旋转显示器**

在您旋转显示器之前,您的显示器应该完全垂直伸展并完全向上倾斜,以避免碰到显示器 的底部边缘。

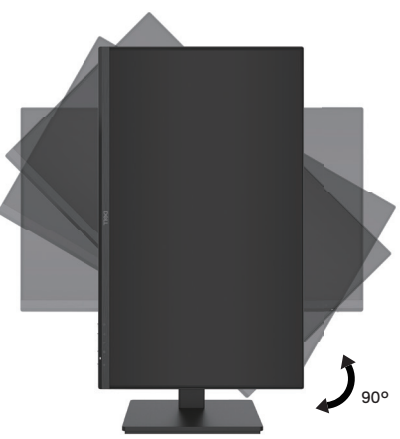

DELL

# <span id="page-27-0"></span>**连接显示器**

**警告:在开始此部分的任何步骤之前,请阅[读安全须知](#page-43-2)并遵照执行。**

 **注:** 请勿同时将所有电缆连接到计算机。

**注:**图解仅供参考。计算机外观可能存在差异。

 **注:** 在包装箱中,Dell 附赠了与Dell 显示器配合最佳的线缆。若使用非Dell附赠的 线缆,Dell 不能保证视频的质量和性能。

将显示器连接到计算机:

1. 关闭计算机, 拔掉电源线。

2. 将黑色 VGA 或 HDMI 或 DP 线连接到计算机后部相应的视频端口。

3. 连接耳机。 (D2421H)

#### **连接 VGA/HDMI 线和耳机**

#### **D2421H**

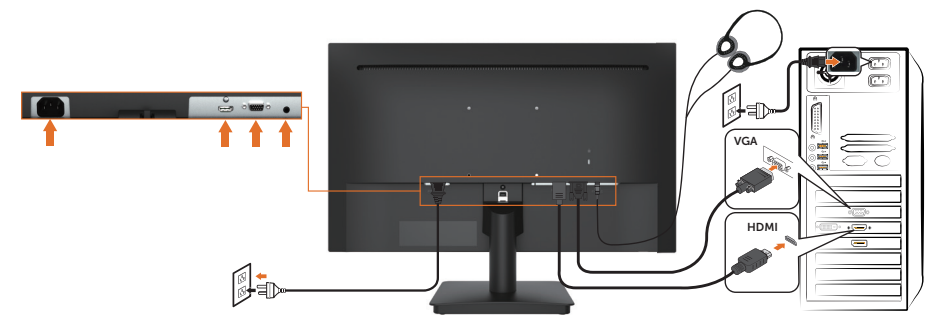

**连接 VGA/HDMI 线**

**D2721H**

<span id="page-28-0"></span>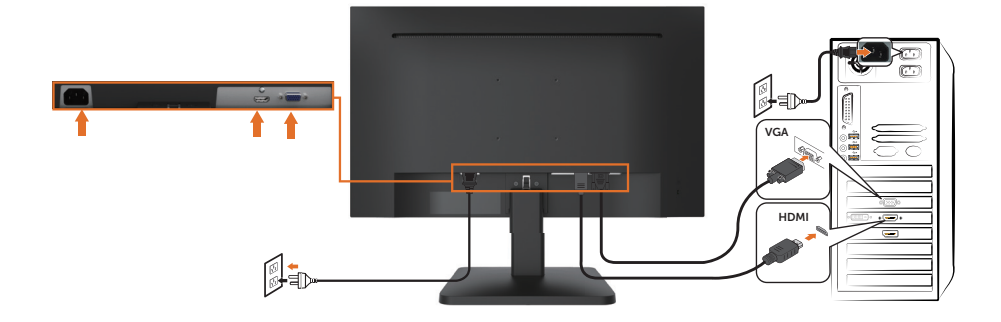

### **连接 HDMI/DP 线**

**D2421DS**

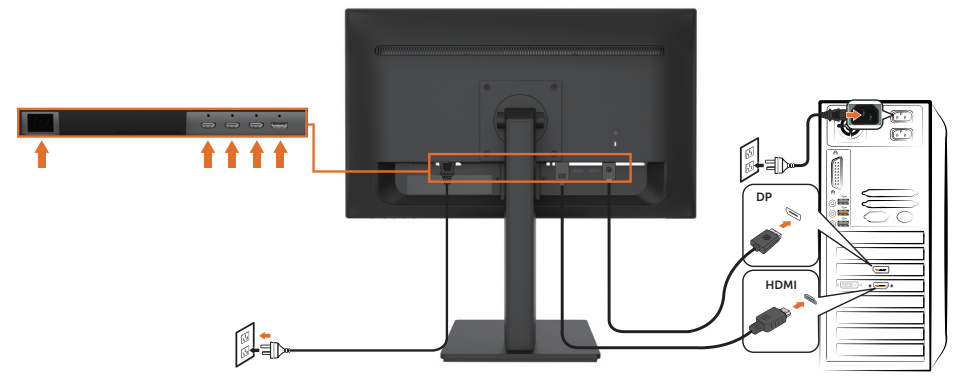

# **卸下显示器底座**

**注:**为了防止在拆卸支架时划伤屏幕,请确保将显示器放置在柔软干净的表面上。

**注:**图解仅供参考。计算机外观可能存在差异。

**注:** 这适用于附带底座的显示器。

卸下底座:

#### **D2421H**

**1.** 将显示器放在铺有软布或软垫的桌面上(靠近桌边)。

**2.** 使用长螺丝刀推动支架上部孔中的释放锁栓。

**3.** 锁栓松开后,从显示器上卸下支架底座。

DELL

<span id="page-29-0"></span>**4.** 向内按压榫眼,将底座从支架上拔出。

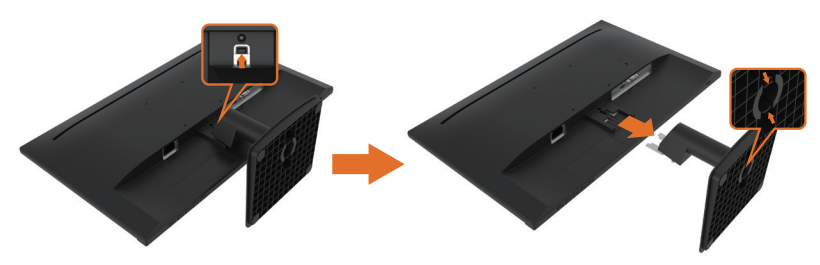

#### **D2721H**

- **1.** 将显示器放在铺有软布或软垫的桌面上(靠近桌边)。
- **2.** 用螺丝刀松开支架顶部的两个螺丝,使用长螺丝刀推动支架部孔中的释放锁栓。
- **3.** 锁栓松开后,从显示器上卸下底座。
- **4.** 向内按压榫眼,将底座从支架上拔出。

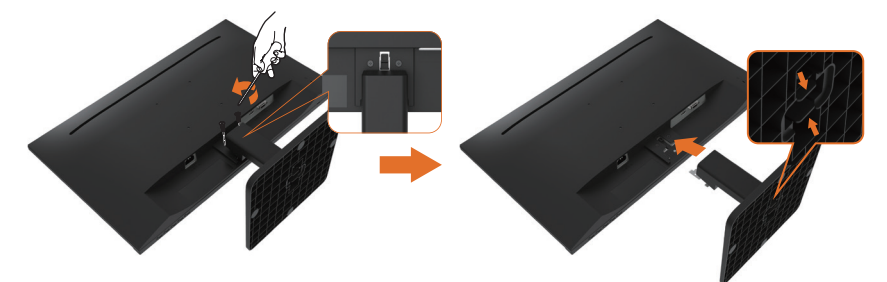

#### **D2421DS**

- **1.** 将显示器放在铺有软布或软垫的桌面上(靠近桌边)。
- **2.** 松开底座上的螺丝,从支架上卸下底座。
- **3.** 用螺丝刀松开支架顶部的四个螺丝。
- **4.** 从显示器上卸下支架。

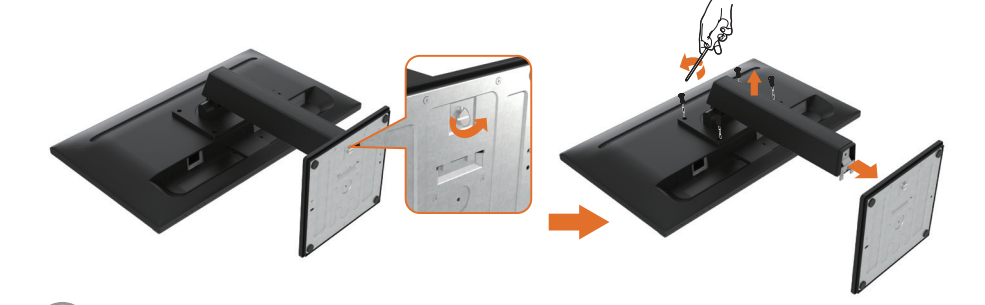

.<br>D¢Ll

# **壁挂安装(选购)**

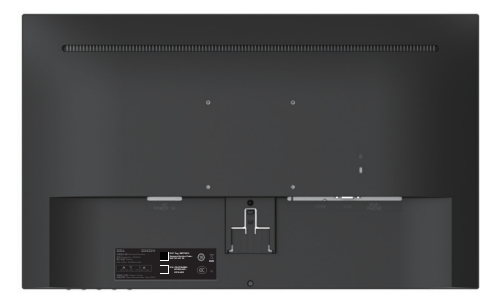

#### **注:**(螺丝尺寸:M4 x 10 mm)。参见 VESA 兼容底座装配套件随附的使用说明。

- **1.** 将显示器面板放到铺有软布或软垫的平稳桌面上。
- **2.** 卸下支架底座。
- **3.** 卸下壁挂孔处的4颗螺丝。(D2421H/D2721H)
- **4.** 将壁挂套件中的装配架安装到液晶显示器上。
- **5.** 按照底座装配套件随附的说明将液晶显示器安装到墙壁上。

 **注:**只可使用 UL 列出的壁挂架,并且D2421H需要使用最小最低重量/承载能力为9.6 公斤(21.16磅)的壁挂支架; D2721H需要使用最小最低重量/承载能力为12.0公斤(26.46 磅)的壁挂支架; D2421DS需要使用最小最低重量/承载能力为10.8公斤(23.81磅)的壁挂 支架。

#### **设置显示器** │ **31**

**D**&LI

# <span id="page-31-1"></span><span id="page-31-0"></span>**操作显示器**

# **打开显示器电源**

按 (5) 按钮打开显示器电源。

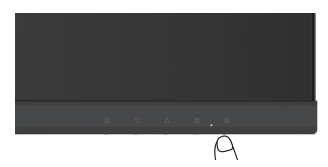

# **使用前面板控制**

使用显示器前部的按键调整设置。

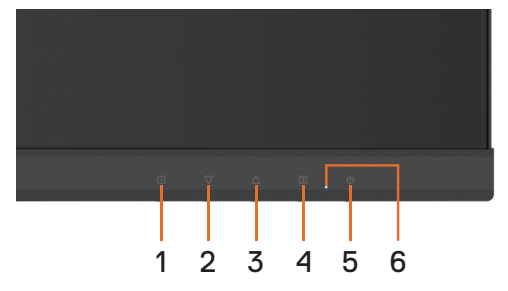

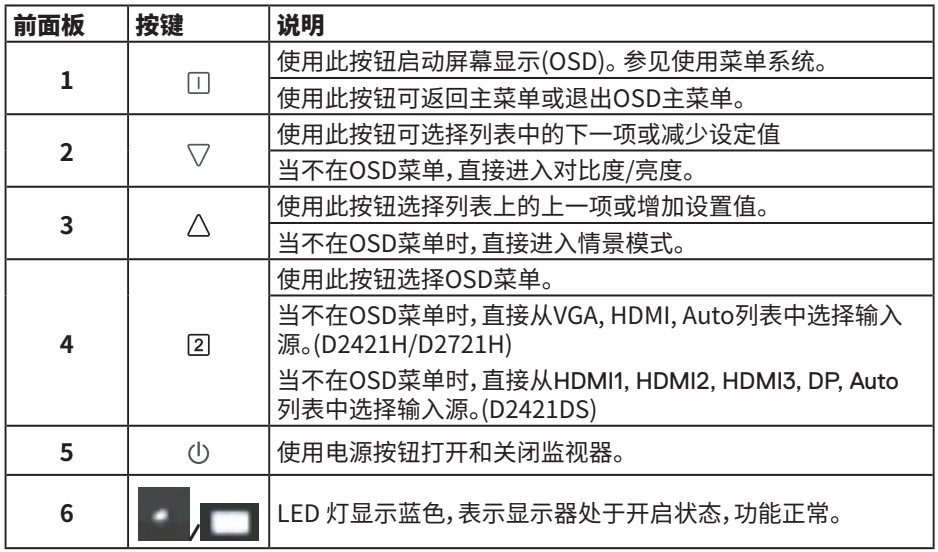

(dell

# **32** │ **操作显示器**

<span id="page-32-0"></span>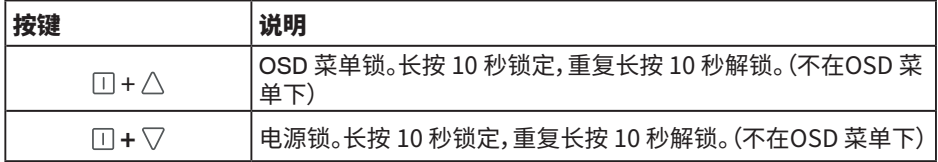

# **使用屏幕显示 (OSD) 菜单**

## **使用菜单系统**

**注:**如果更改设置后转到另一个菜单或退出 OSD 菜单,显示器会自动保存所作的更改。 如果更改设置后等待 OSD 菜单消失,也会保存所作的更改。

按 按钮打开 OSD 菜单并显示主菜单。

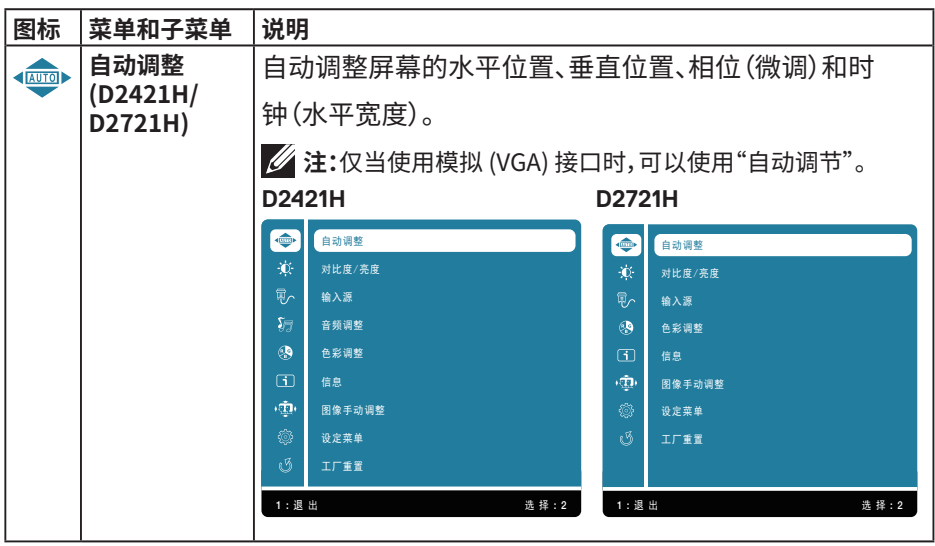

**D**&LI

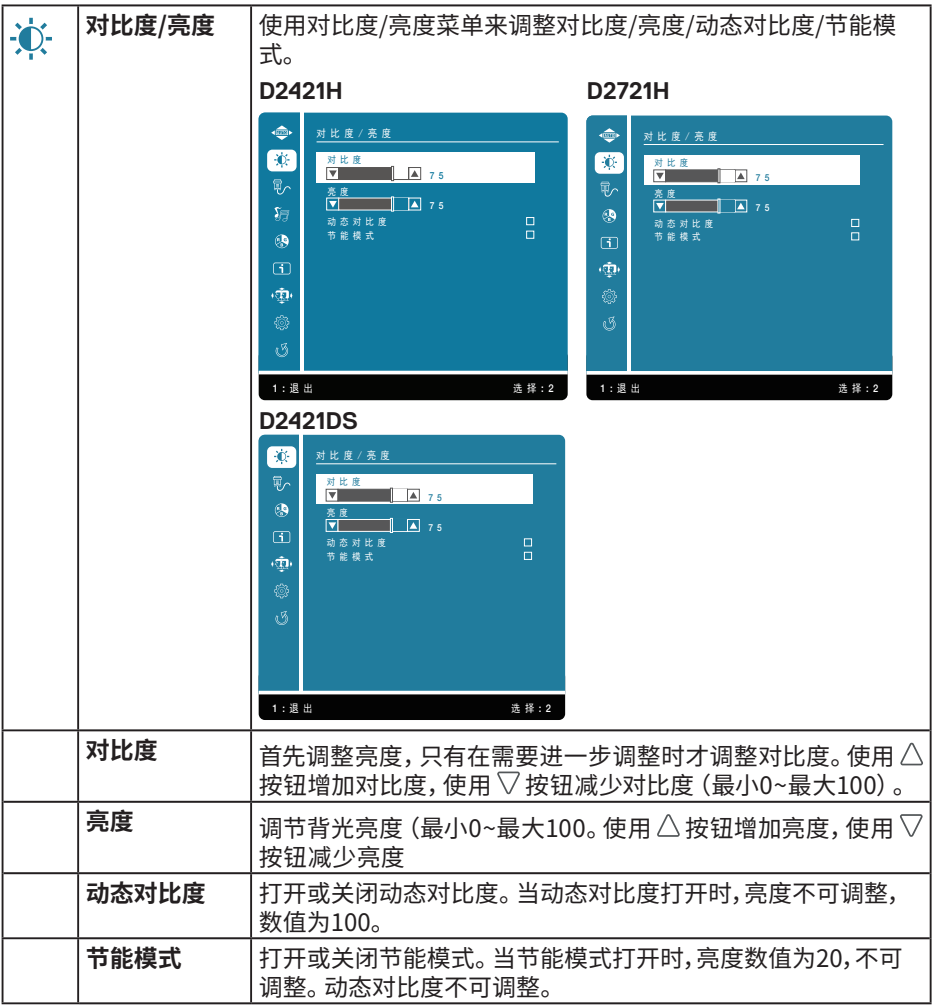

 $(1)$ 

<span id="page-34-0"></span>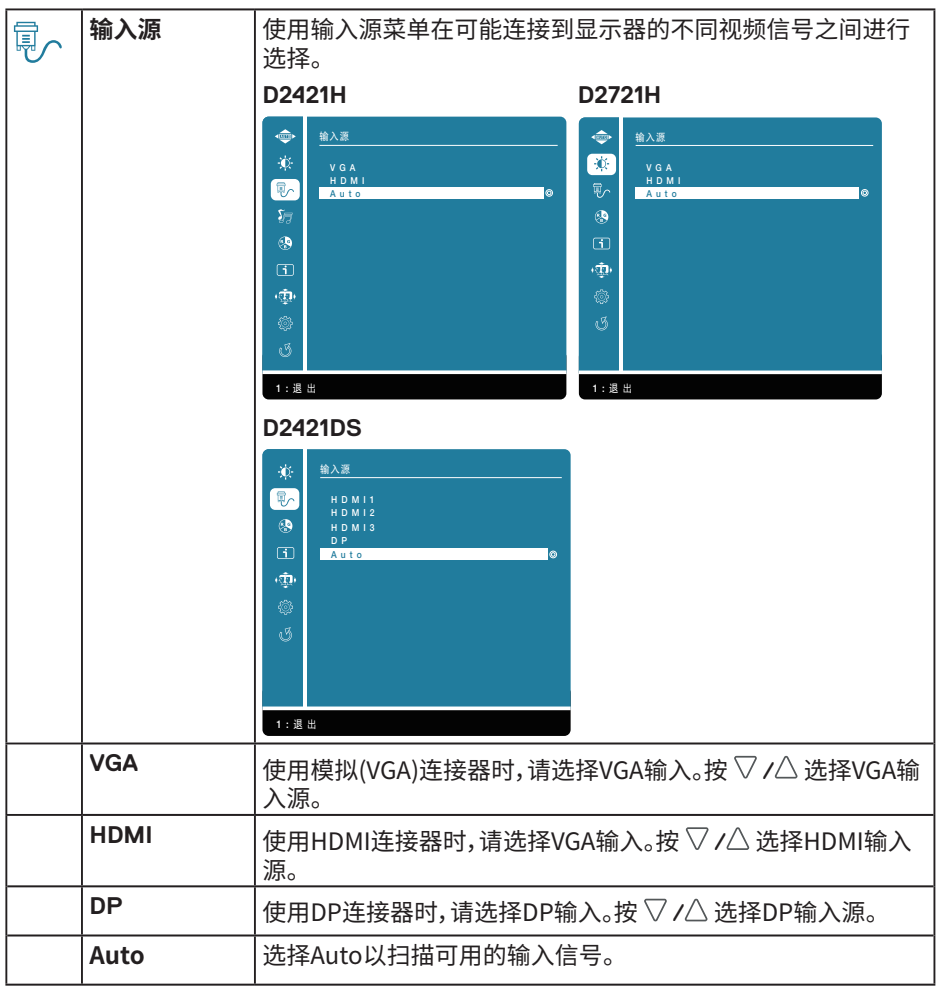

 $($ DELL

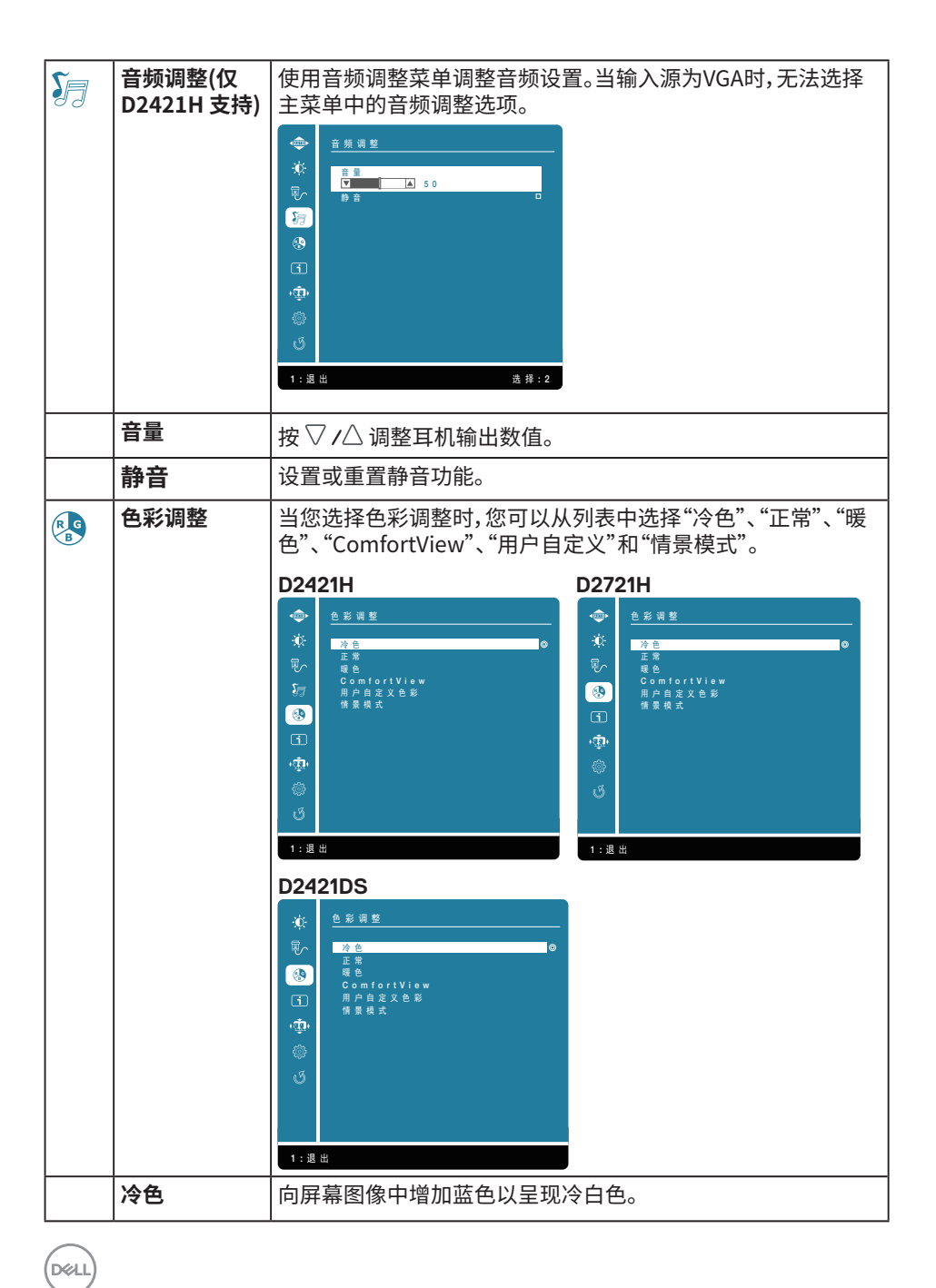

#### **36** │ **操作显示器**

<span id="page-36-0"></span>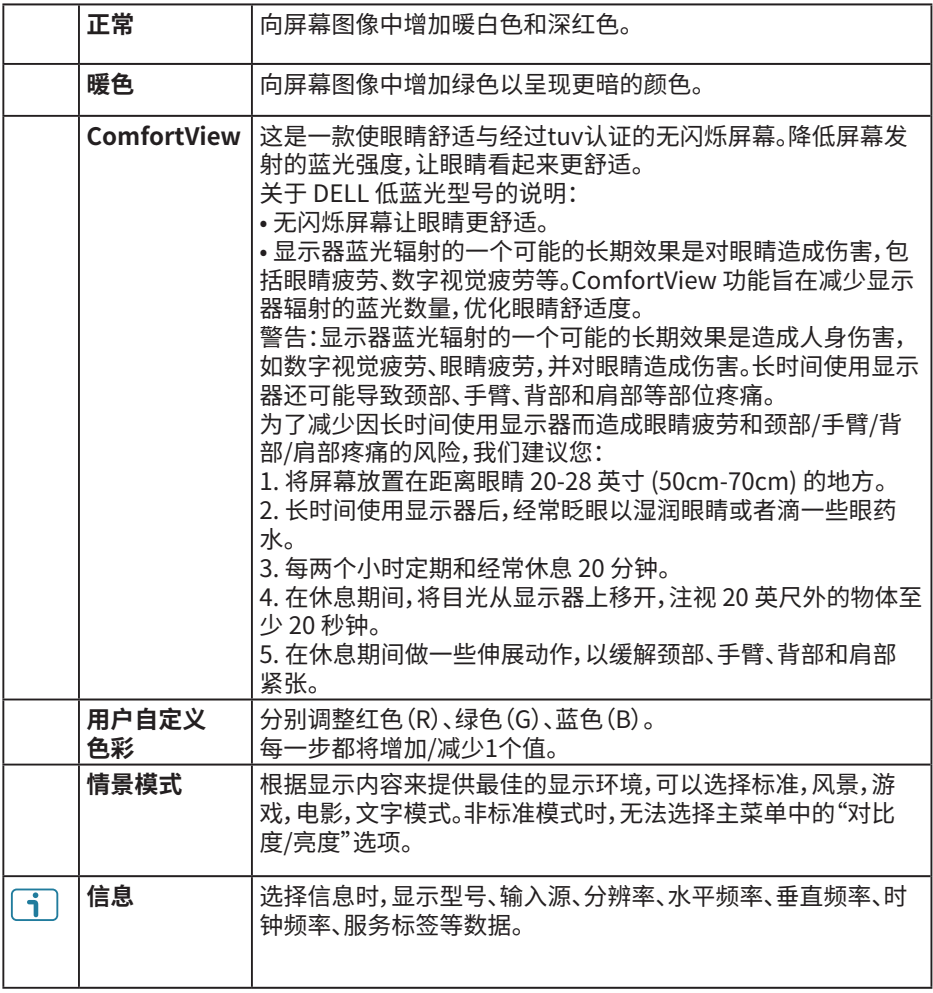

 $($ DELL

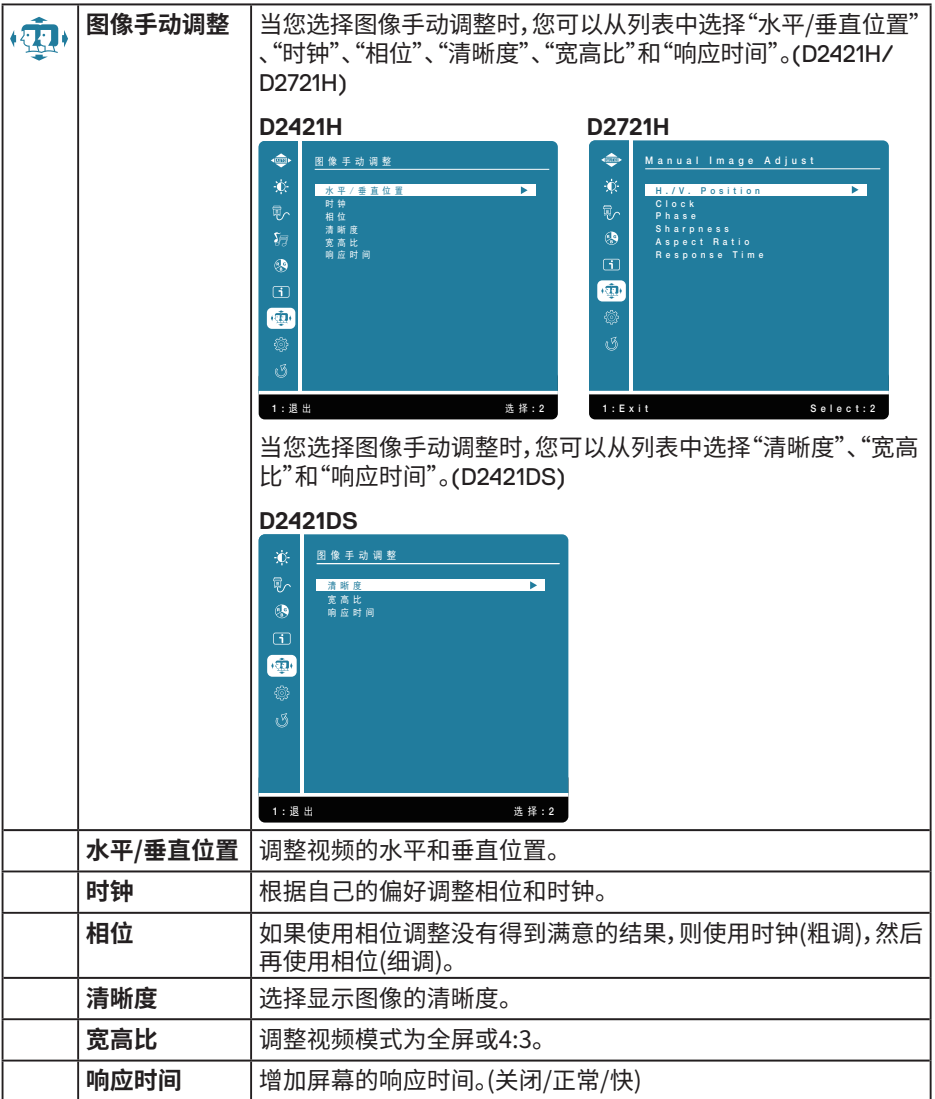

# $\begin{pmatrix} 1 & 1 \\ 1 & 1 \\ 1 & 1 \end{pmatrix}$

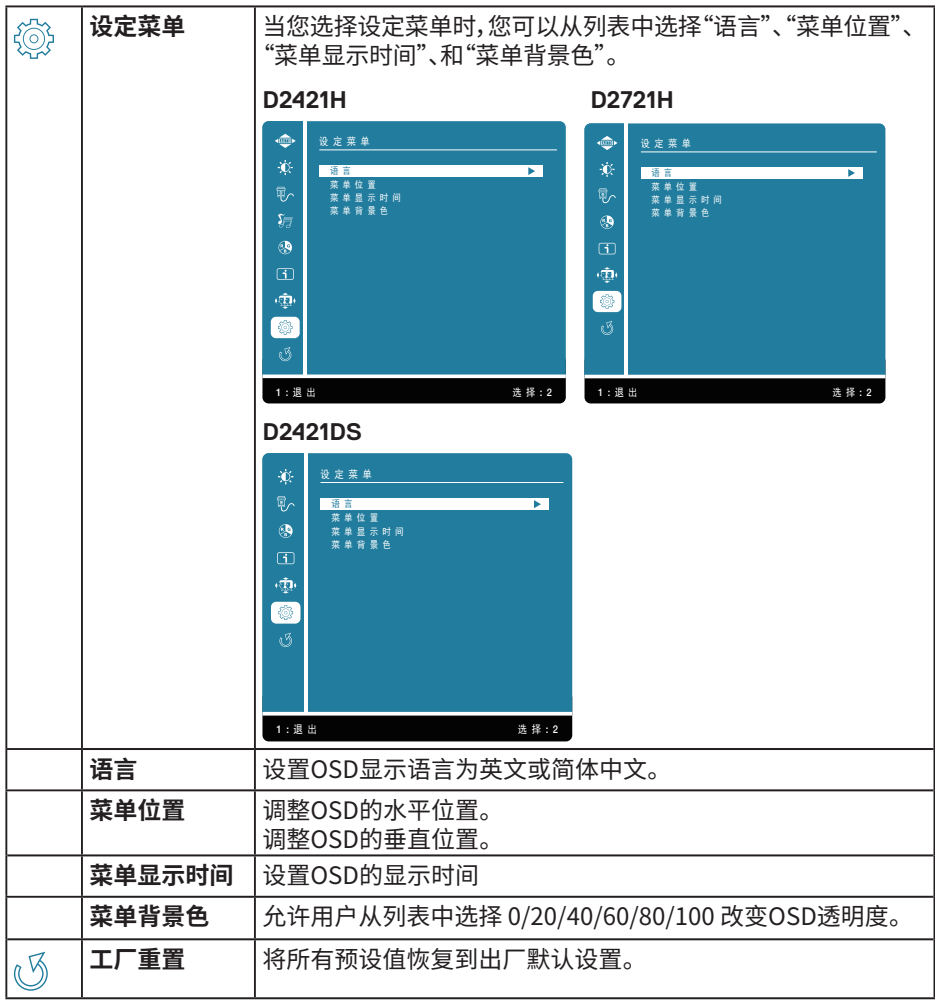

<span id="page-38-0"></span>(DELL

# **OSD 消息**

激活计算机并唤醒显示器以访问到 OSD。

当在未激活模式下,你只能按 2 按钮进入输入源。

如果显示器没有连接VGA、DP或HDMI电缆,将出现如下所示的浮动对话框。显示器进入睡 眠模式,LED显示为橙色。

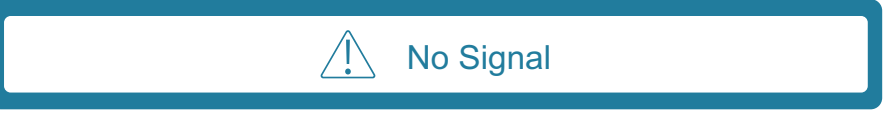

参见**[故障排除](#page-40-1)**了解详情。

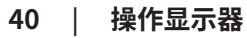

DELL

# <span id="page-40-1"></span><span id="page-40-0"></span>**故障排除**

 **警告:在开始此部分的任何步骤之前,请阅[读安全须知](#page-43-2)并遵照执行。**

# **常见问题**

下表包含了您可能遇到的显示器常见问题的一般信息以及可能的解决办法。

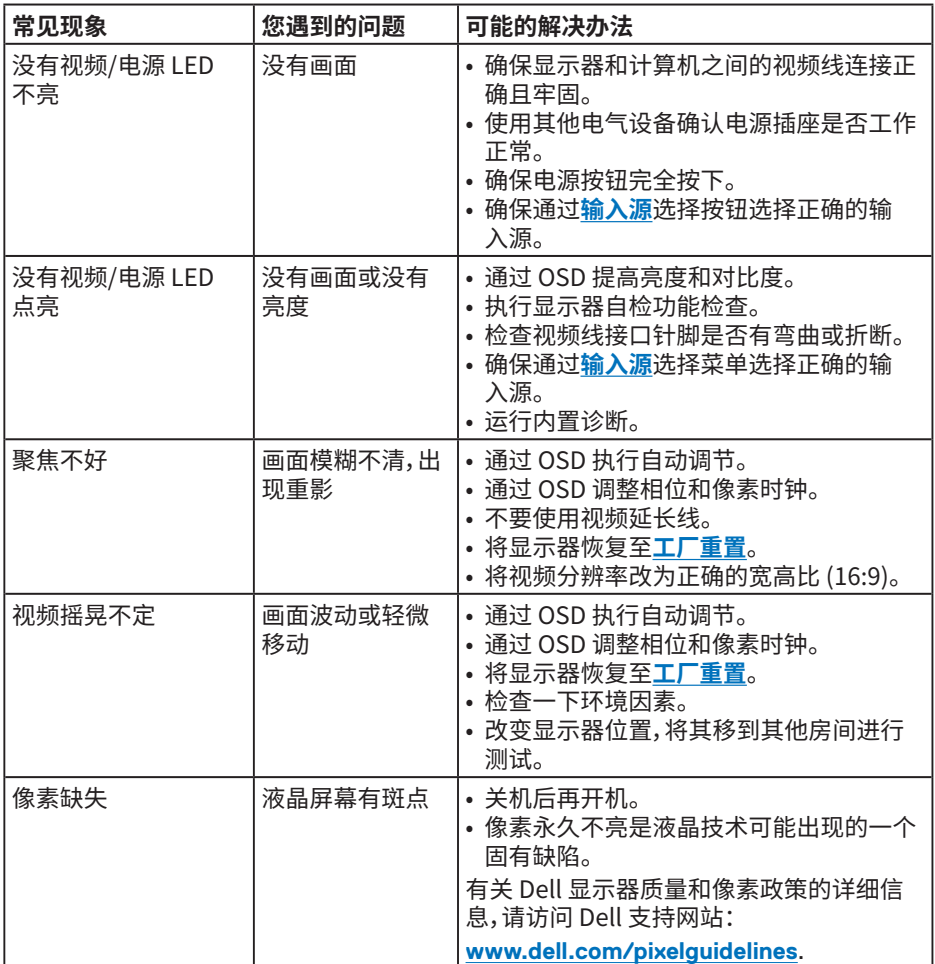

DELL

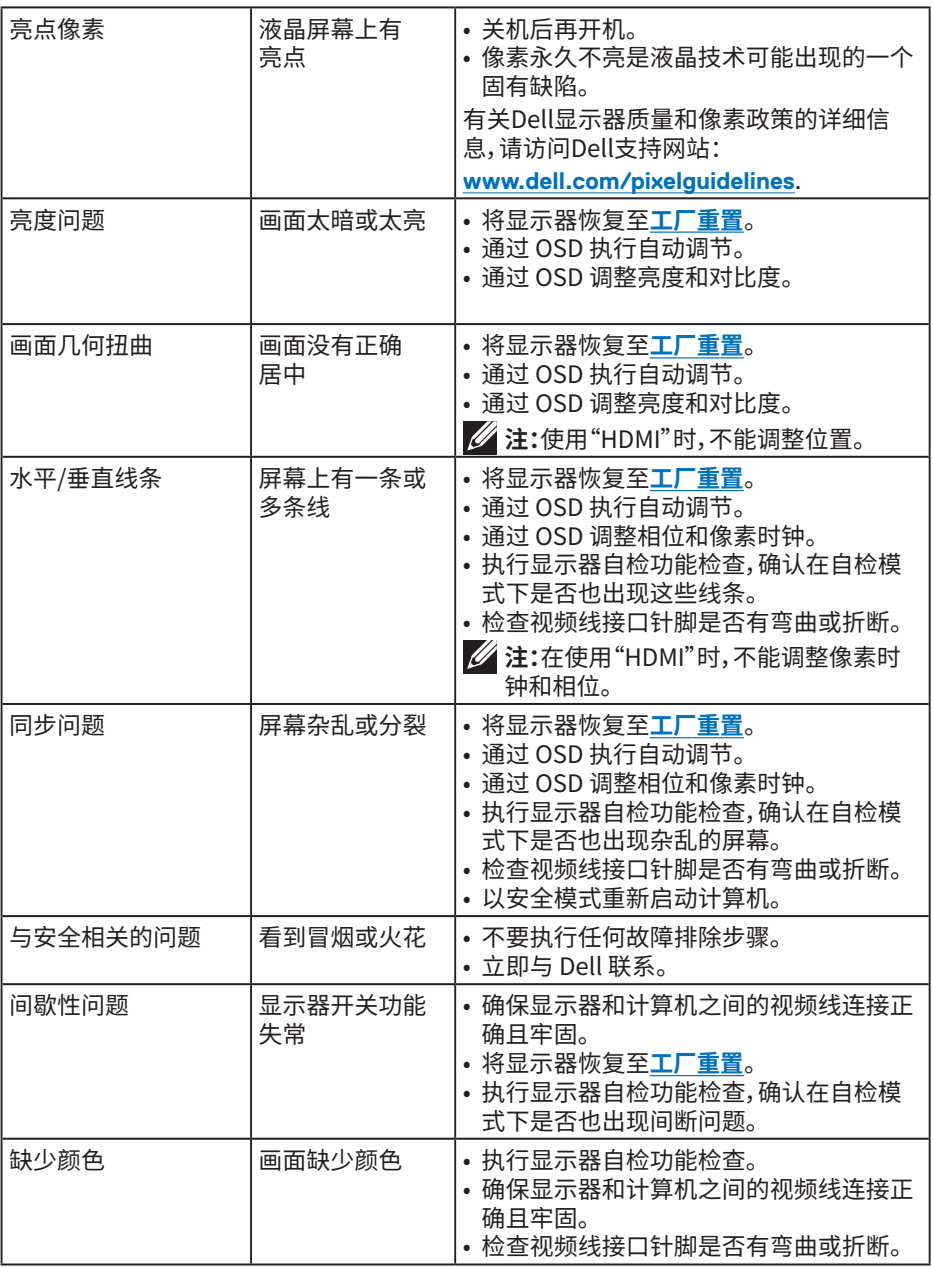

**42** │ **故障排除**

 $(1)$ 

<span id="page-42-0"></span>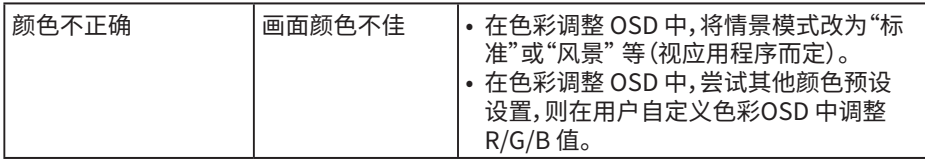

**注:**选择 HDMI 模式时,不能使用自动调节功能。

# **产品特定问题**

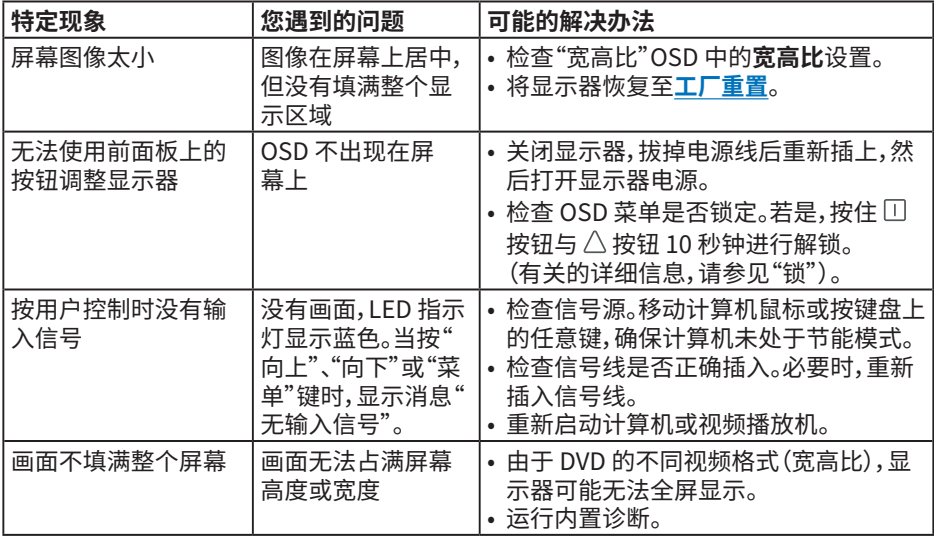

(deli

# <span id="page-43-0"></span>**附录**

# <span id="page-43-2"></span>**安全须知**

**警告:如果不按本文档所述使用控制、进行调整或执行其它任何过程,可能导致电 击、触电和/或机械伤害。**

关于安全说明信息,请参见产品信息指南。

# <span id="page-43-1"></span>**联系 Dell**

**注:**如果您没有可用的 Internet 连接,可在购买发票、包装物、付费单、或 Dell 产品宣传 页上查找联系信息。

**Dell 提供多种在线和电话支持与服务选项。具体情况视国家(地区)和产品而定,有些服务 在您所在地区可能不提供。**

在线技术支持 — **[www.dell.com/support/monitors](http://www.dell.com/support/monitors)**

与销售、技术支持或客户服务相关的问题:

1. 访问 **[www.dell.com/contactdell](http://www.dell.com/contactdell)**

2. 在页面底部的选择"选择国家/地区"的下拉菜单中验证您的国家或地区。

- 3. 点击页面左侧的"联系我们"。
- 4. 根据您的需要选择适当的服务或支持连结。
- 5. 选择方便您联系戴尔的方法。

# **中国能源效率标识**

根据中国大陆《能源效率标识管理办法》,本显示器符合以下要求:

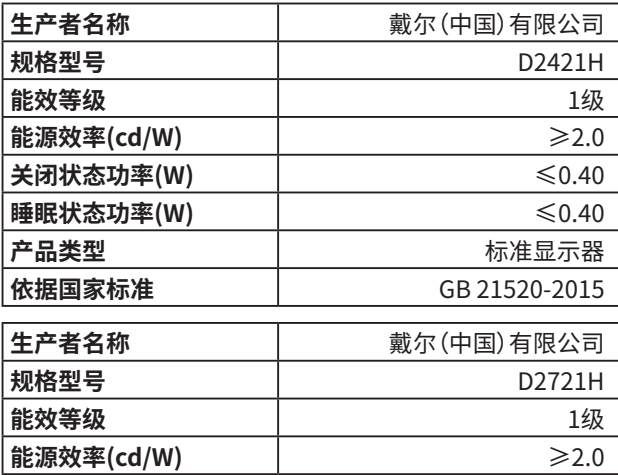

**44** │ **附录**

**D**&LI

<span id="page-44-0"></span>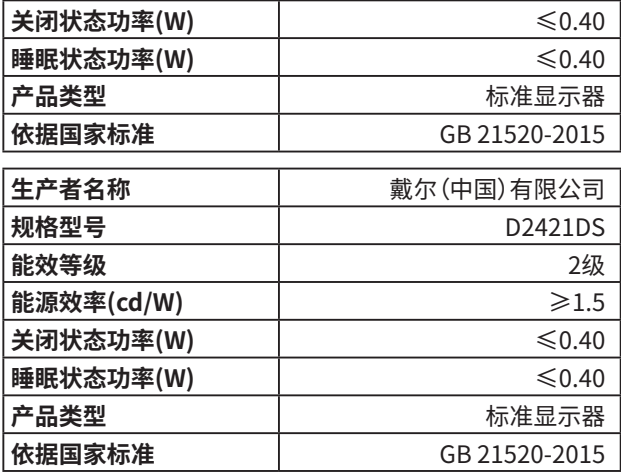

**电器电子产品有害物质限制使用要求**

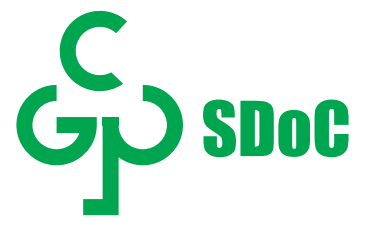

在中国大陆销售的显示器产品的有害物质符合《电器电子产品有害物质限制使用管理办 法》和《电器电子产品有害物质限制使用达标管理目录》关于限量要求的规定,按照《电器电 子产品有害物质限制使用合格评定制度实施安排》使用此绿色产品标识。

# **设置最大分辨率**

#### **D2421H/D2721H**

为了在使用 Microsoft Windows 操作系统时获得最佳显示性能,请执行以下步骤将显示 分辨率设成 1920 X 1080 像素:

#### **Windows Vista、Windows 7、Windows 8 或 Windows 8.1:**

- **1.** 仅限 Windows 8 或 Windows 8.1:选择桌面磁贴以切换到经典桌面。
- **2.** 右键单击桌面,然后单击 Screen Resolution(屏幕分辨率)。
- **3.** 单击屏幕分辨率下拉列表,选择 1920 x 1080。
- **4.** 单击 OK(确定)。

#### **在 Windows 10 中:**

**1.** 右键单击桌面,然后单击显示设置。

**附录** | 45

**D**&LI

#### **2.** 单击高级显示设置。

- 3. 单击分辨率下拉列表, 选择 1920 x 1080。
- **4.** 单击应用。

如果您看不到 1920 x 1080 选项,则可能需要更新您的图形驱动程序。请根据您使用的计算 机系统选择下面合适的方案,并按照说明进行操作

#### 1: **[如果您使用的是 Dell 台式机或 Dell 便携电脑且可访问 Internet](#page-46-0)**

#### 2: **如果您使用的不是 Dell [台式机、便携电脑或图形卡](#page-46-0)**

#### **如果您使用的是 Dell 台式机或 Dell 便携电脑且可访问 Internet**

- **1.** 访问 **<http://www.dell.com/support>**,输入您的服务标签,下载图形卡的最新驱 动程序。
- **2.** 安装图形适配器的驱动程序后,重新尝试将分辨率设为 1920 x 1080。

**注:**如果无法将分辨率设为 1920 x 1080,请联系 Dell 了解支持这些分辨率的图形 适配器。

#### **如果您使用的是 Dell 台式机或 Dell 便携电脑且可访问 Internet**

#### **Windows Vista、Windows 7、Windows 8 或 Windows 8.1:**

- **1.** 仅限 Windows 8 或 Windows 8.1:选择桌面磁贴以切换到经典桌面。
- **2.** 右键单击桌面,单击 Personalization(个性化)。
- **3.**单击 Change Display Settings(更改显示)设置。
- **4.** 单击"高级设置"。
- **5.** 根据窗口顶部的说明,确认图形控制器的厂商(如 NVIDIA、ATI、Intel 等)。
- **6.** 请访问图形卡提供商的网站以获取更新的驱动程序(如 **<http://www.ATI.com>** 或 **<http://www.NVIDIA.com>**)。
- **7.** 安装图形适配器的驱动程序后,重新尝试将分辨率设为 1920 x 1080。

#### **在 Windows 10 中:**

- **1.** 右键单击桌面,然后单击显示设置。
- **2.**单击高级显示设置。
- **3.** 单击显示适配器属性。
- **4.** 根据窗口顶部的说明,确认图形控制器的厂商(如 NVIDIA、ATI、Intel 等)。
- **5.** 请访问图形卡提供商的网站以获取更新的驱动程序(如 **<http://www.ATI.com>** 或 **<http://www.NVIDIA.com>**)。
- **6.** 安装图形适配器的驱动程序后,重新尝试将分辨率设为 1920 x 1080。

**注:**如果无法将分辨率设为 1920 x 1080,请联系计算机制造商或购买支持 1920 x 1080 视频分辨率的图形适配器。

#### **D2421DS**

# **D**&LI

**46** │ **附录**

<span id="page-46-0"></span>为了在使用 Microsoft Windows 操作系统时获得最佳显示性能,请执行以下步骤将显示 分辨率设成 2560 X 1440 像素:

#### **Windows Vista、Windows 7、Windows 8 或 Windows 8.1:**

- **1.** 仅限 Windows 8 或 Windows 8.1:选择桌面磁贴以切换到经典桌面。
- **2.** 右键单击桌面,然后单击 Screen Resolution(屏幕分辨率)。
- **3.** 单击屏幕分辨率下拉列表,选择 2560 x 1440。
- **4.** 单击 OK(确定)。

#### **在 Windows 10 中:**

- **1.** 右键单击桌面,然后单击显示设置。
- **2.** 单击高级显示设置。
- **3.** 单击分辨率下拉列表,选择 2560 x 1440。
- **4.** 单击应用。

如果您看不到 2560 x 1440 选项,则可能需要更新您的图形驱动程序。请根据您使用的计 算机系统选择下面合适的方案,并按照说明进行操作

#### 1: **如果您使用的是 Dell 台式机或 Dell 便携电脑且可访问 Internet**

2: **如果您使用的不是 Dell 台式机、便携电脑或图形卡**

#### **如果您使用的是 Dell 台式机或 Dell 便携电脑且可访问 Internet**

- **1.** 访问 **<http://www.dell.com/support>**,输入您的服务标签,下载图形卡的最新驱 动程序。
- **2.** 安装图形适配器的驱动程序后,重新尝试将分辨率设为 2560 x 1440。
- **注:**如果无法将分辨率设为 2560 x 1440,请联系 Dell 了解支持这些分辨率的图形 适配器。

#### **如果您使用的是 Dell 台式机或 Dell 便携电脑且可访问 Internet**

#### **Windows Vista、Windows 7、Windows 8 或 Windows 8.1:**

- **1.** 仅限 Windows 8 或 Windows 8.1:选择桌面磁贴以切换到经典桌面。
- **2.** 右键单击桌面,单击 Personalization(个性化)。
- **3.**单击 Change Display Settings(更改显示)设置。
- **4.** 单击"高级设置"。
- **5.** 根据窗口顶部的说明,确认图形控制器的厂商(如 NVIDIA、ATI、Intel 等)。
- **6.** 请访问图形卡提供商的网站以获取更新的驱动程序(如 **<http://www.ATI.com>** 或 **<http://www.NVIDIA.com>**)。
- **7.** 安装图形适配器的驱动程序后,重新尝试将分辨率设为 2560 x 1440。

#### **在 Windows 10 中:**

**1.** 右键单击桌面,然后单击显示设置。

**D**&LI

- <span id="page-47-0"></span>**2.**单击高级显示设置。
- **3.** 单击显示适配器属性。
- **4.** 根据窗口顶部的说明,确认图形控制器的厂商(如 NVIDIA、ATI、Intel 等)。
- **5.** 请访问图形卡提供商的网站以获取更新的驱动程序(如 **<http://www.ATI.com>** 或 **<http://www.NVIDIA.com>**)。
- **6.** 安装图形适配器的驱动程序后,重新尝试将分辨率设为 1920 x 1080。
- **注:**如果无法将分辨率设为 2560 x 1440,请联系计算机制造商或购买支持 2560 x 1440 视频分辨率的图形适配器。

## **维护指南**

#### **显示器保养**

**注意:请在清洁显示器之前先阅读安全说明并遵照执行。**

**警告:在清洁显示器之前,先从电源插座上拔下显示器电源线。** Æ.

为达到最佳实践效果,请在开箱、清洁、或操作显示器时遵循下面列表中的说明:

- • 在清洁防静电屏幕时,将一块干净的软布在水中略微蘸湿。如果可能,请使用适用于 防静电涂层的专用屏幕清洁棉纸或溶剂。请勿使用苯、稀释剂、氨水、研磨剂或压缩空 气。
- 使用略微蘸温水的布清洁塑料。避免使用任何清洁剂,否则可能会在塑料上留下痕 迹。
- 如果在打开显示器包装时发现白色粉末,请用布擦去。在运输显示器过程中可能会产 生白色粉末。
- •操作显示器时一定要小心,因为深色的显示器比浅色的显示器更容易被刮擦和留下 明显的刮痕。
- 为使显示器保持最佳图像质量,请使用动态变化的屏幕保护程序,并在不使用显示器 时关闭其电源。

**48** │ **附录**

**D**&LI